# LCD<br>| STRUMENTI

## PROG- GC WB User Manual

Version 5.6

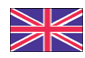

**Laboratorio Metrologico LCD Srl Pesatura industriale** Via Generale Nastri, 23

84098 Lancusi (SA)

**ASSISTENZA**

+39 089 954105 +39 089 954279 +39 335 8081596 **HELP DESK**

info@laboratoriometrologico.net www.bilanciailcd.it

#### **SYMBOLS**

Here are the symbols used in the manual to draw the reader's attention:

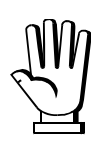

Pay particular attention to the following instructions.

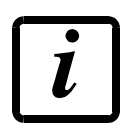

Further information.

#### **TABLE OF CONTENTS**

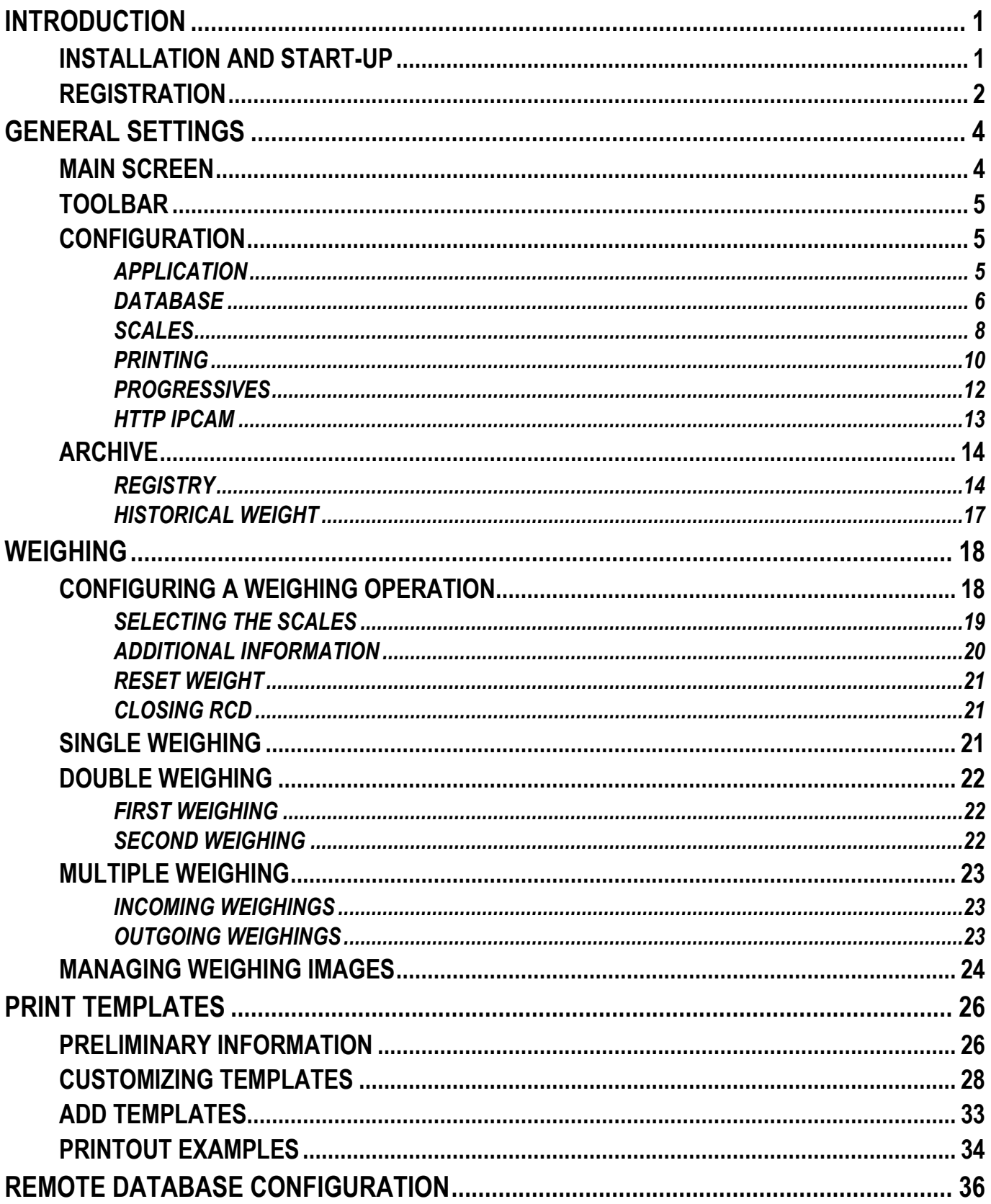

## **INTRODUCTION**

<span id="page-3-0"></span>The PROG WBRIDGE software enables managing a fixed platform weighing system connected via a serial port or Ethernet TCP/IP connection from a PC. Software features:

*-* Acquisition of the weight from fixed platforms;

- *-* Printing incoming and outgoing cards;
- *-* Storage of records (customers, vehicles and goods);
- Saving weighings to memory.

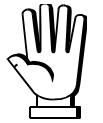

PROG WBRIDGE allows you to manage saves to the ALIBI memory of approved instruments, but it is not an approved software program. The primary indication of the weight of the approved system remains that of the instruments.

## **INSTALLATION AND START-UP**

<span id="page-3-1"></span>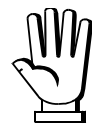

The software can be used on Windows XP or higher operating systems.

The .NET 4.0 framework, which is included in the installation package, must be installed for the software to function properly.

The application works on a local SQLite database or on a remote MySQL database.

Double-click on the installation file and follow the on-screen instructions.

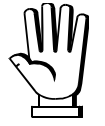

You may need to perform this task as an administrator: in this case, right-click on the installation file and select "Run as administrator".

Once installed, launch PROG WBRIDGE from the Windows Start menu or double-click on the icon on the desktop.

#### **REGISTRATION**

<span id="page-4-0"></span>The first time you start the software, it shows the *Software Registration* window where you can enter the login credentials.

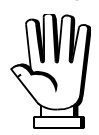

To complete the registration, the PC must be connected to the internet.

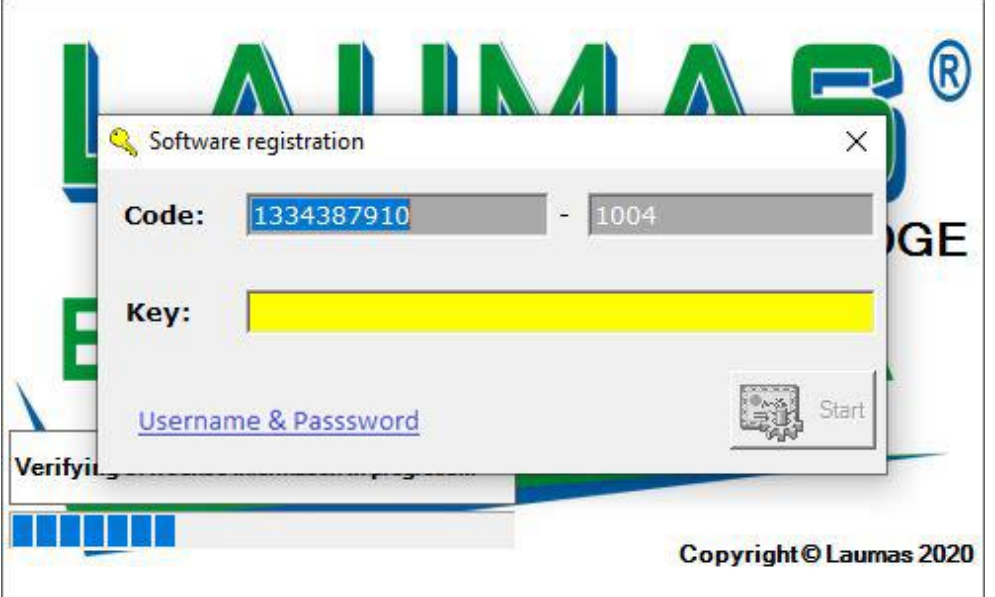

To register the software, proceed as follows:

*-* Click on *Username & Password*: a second window will open to continue with registration;

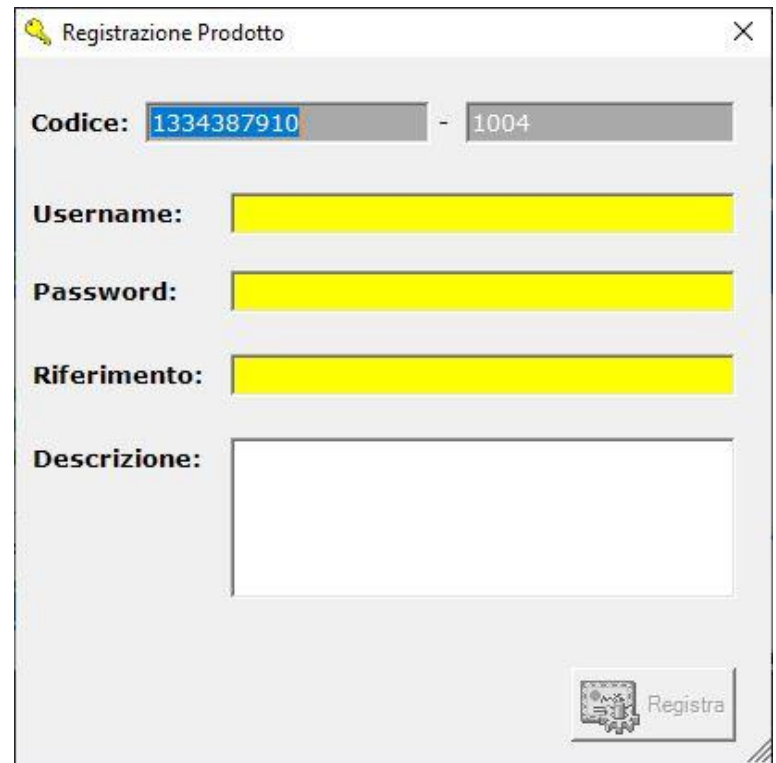

- *-* Enter the *Username* and *Password* provided by LAUMAS;
- *-* Enter the code of the order confirmation received from Laumas in the *Reference* field;
- *-* Enter a description, if any;

*-* Click on *Register*: the window will close taking you back to the previous window, where the *Key* field is now filled in with the login credentials;

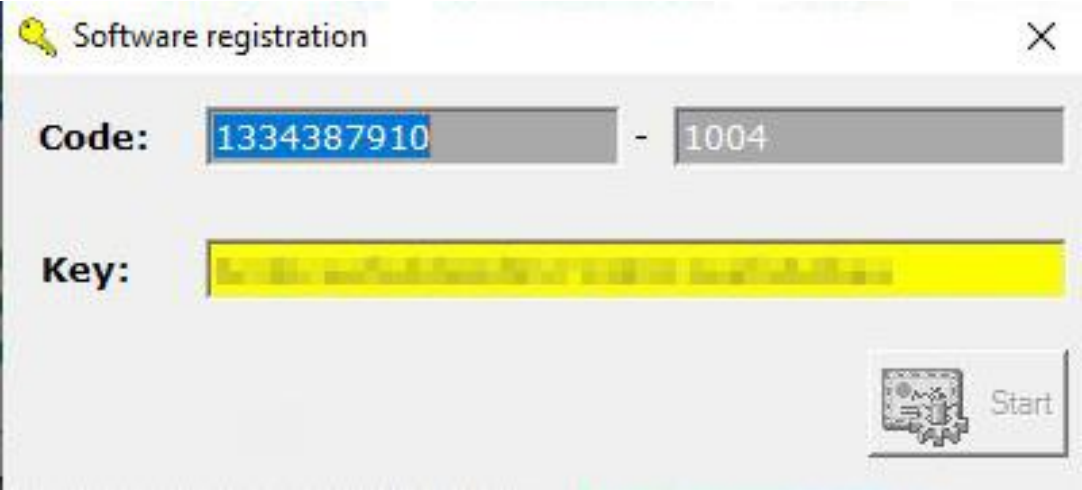

*-* Click on *Start* to complete registration.

## **GENERAL SETTINGS**

#### **MAIN SCREEN**

<span id="page-6-1"></span><span id="page-6-0"></span>At start-up, the software shows the *Print weight* window. For more information on use, see section **WEIGHING**.

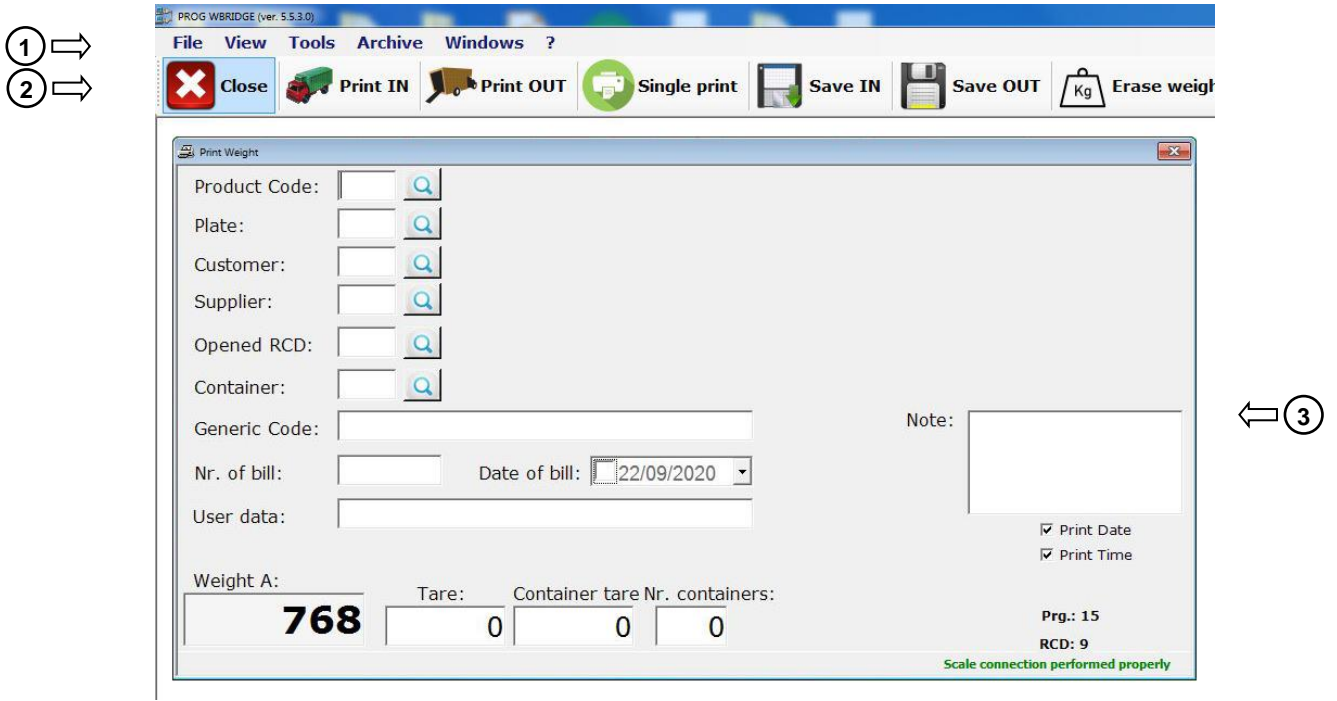

- 1. Menu
- 2. Toolbar
- 3. Active window

## **TOOLBAR**

<span id="page-7-0"></span>The toolbar contains function buttons that depend on the type of window that is active.

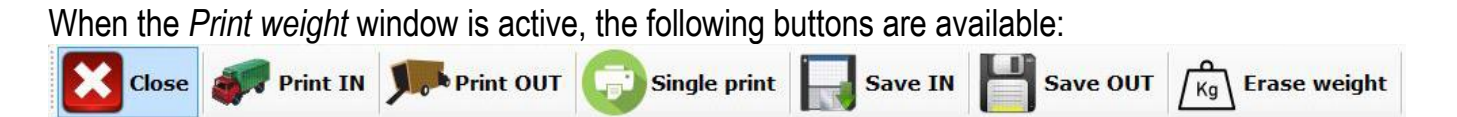

For details on the operation of these buttons, see section **WEIGHING**.

When the *Configuration* or *Archive* windows are active, the following buttons are available:

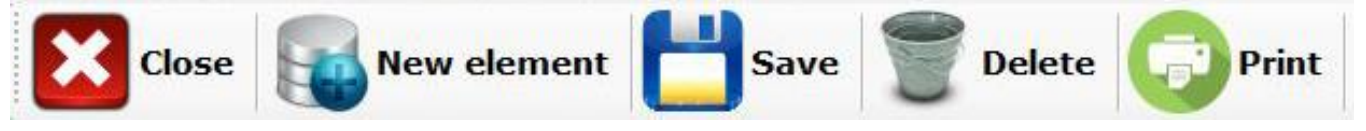

For details about the operation of the buttons, see sections **CONFIGURATION** and **REGISTRY**.

The *Save*, *Delete* and *Print* functions can also be performed from *Menu File*.

## **CONFIGURATION**

<span id="page-7-1"></span>To access the *Configuration* window, select the *Tools Configuration* menu.

The functions available from the toolbar are:

- *Close*: close the active window;
- *Save:* save the changes made.

## **APPLICATION**

<span id="page-7-2"></span>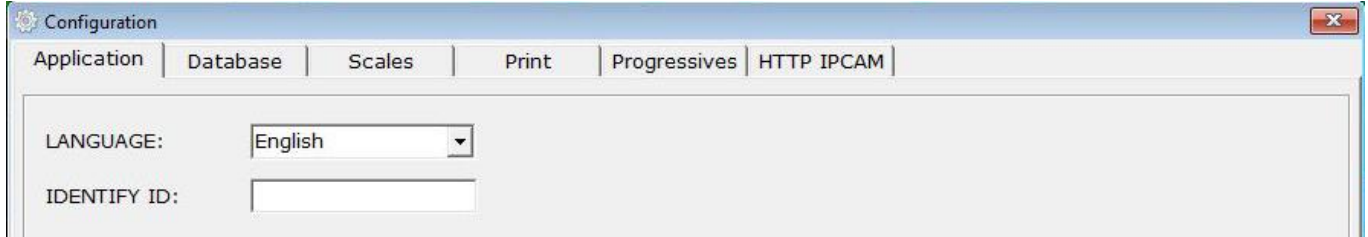

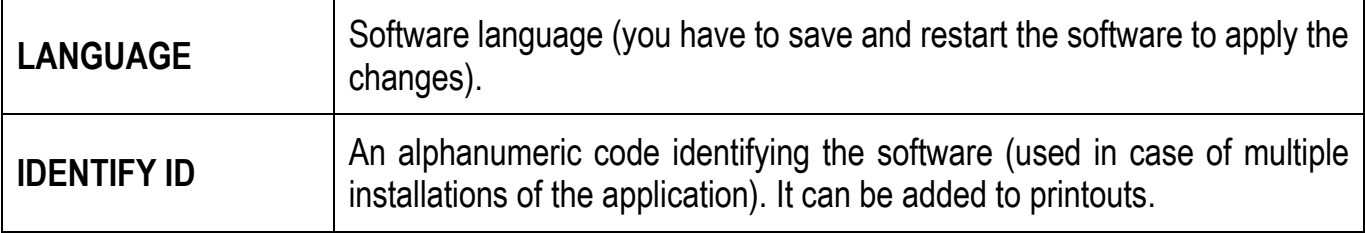

## **DATABASE**

<span id="page-8-0"></span>The *Database* tab allows you to select the type of database where you want to store the weighings and records.

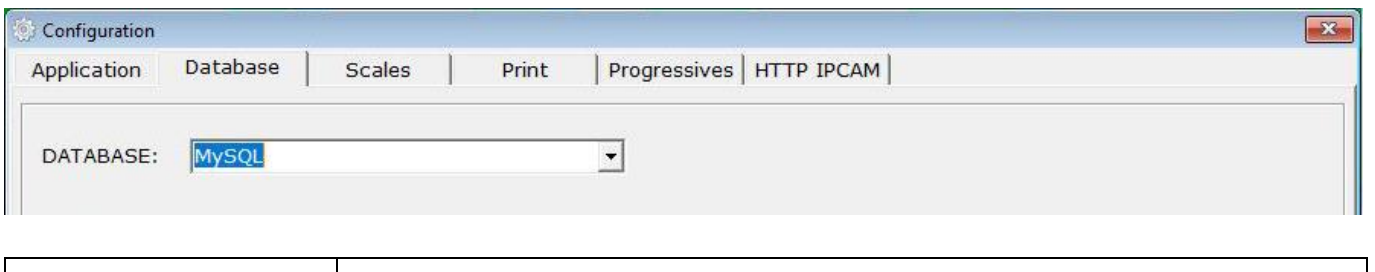

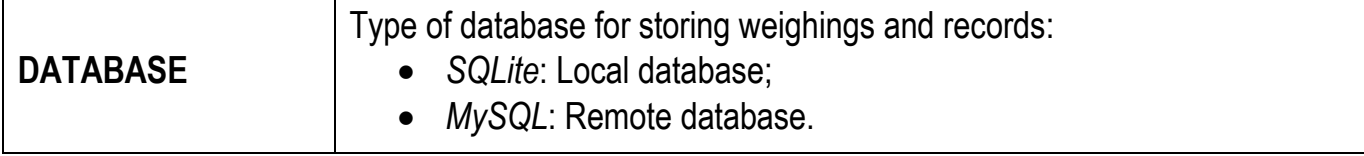

## **LOCAL DATABASE (SQLite)**

*SQLite* requires the local path where the database is stored.

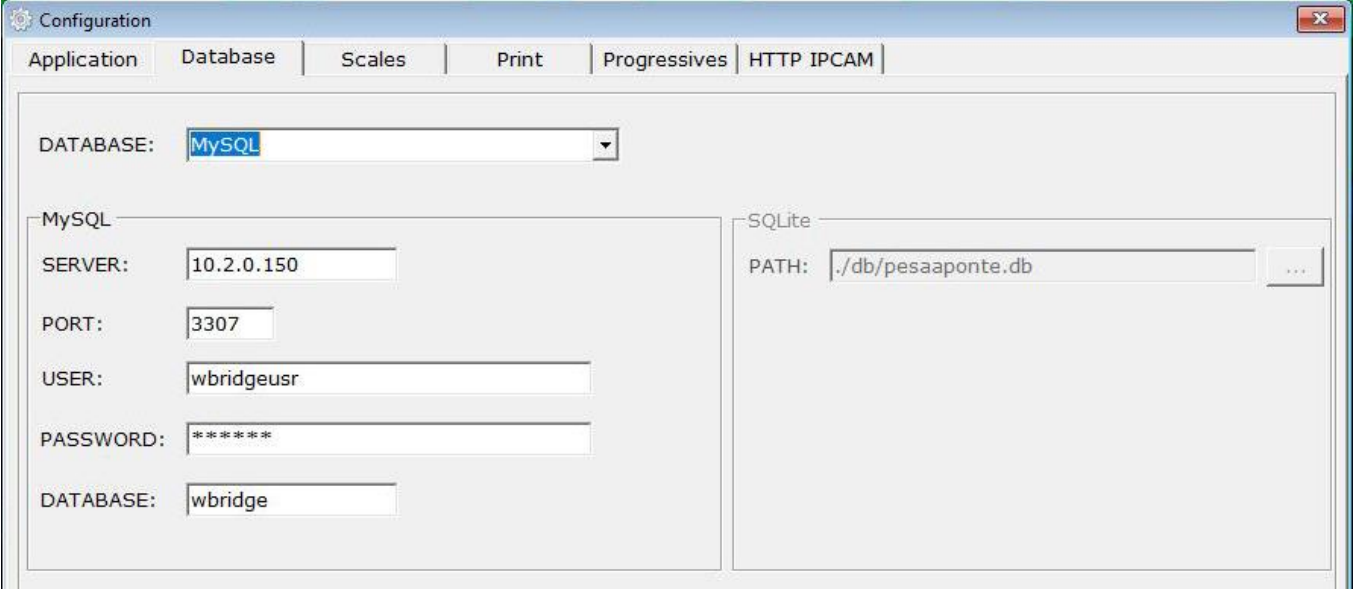

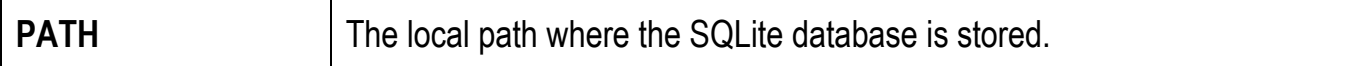

#### **REMOTE DATABASE (MySQL)**

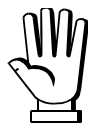

Using the remote database requires the installation and proper configuration of the MySQL Server software.

MySQL requires the necessary parameters to connect to the remote database.

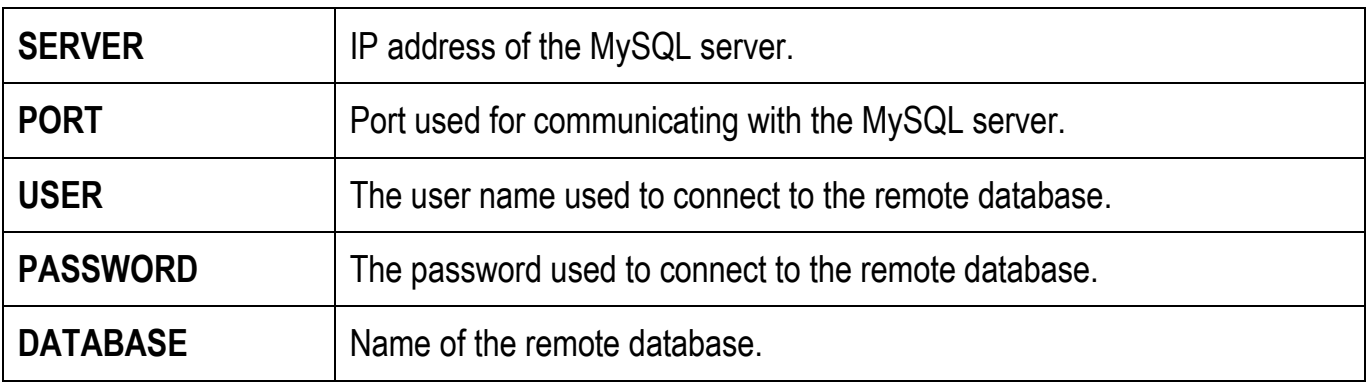

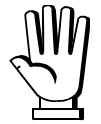

For more information about MySQL server configurations for proper operation of PROG WBRIDGE, see section **REMOTE DATABASE CONFIGURATION**.

#### **SCALES**

<span id="page-10-0"></span>The *Scales* tab allows you to set up communications between the PC and the connected instruments.

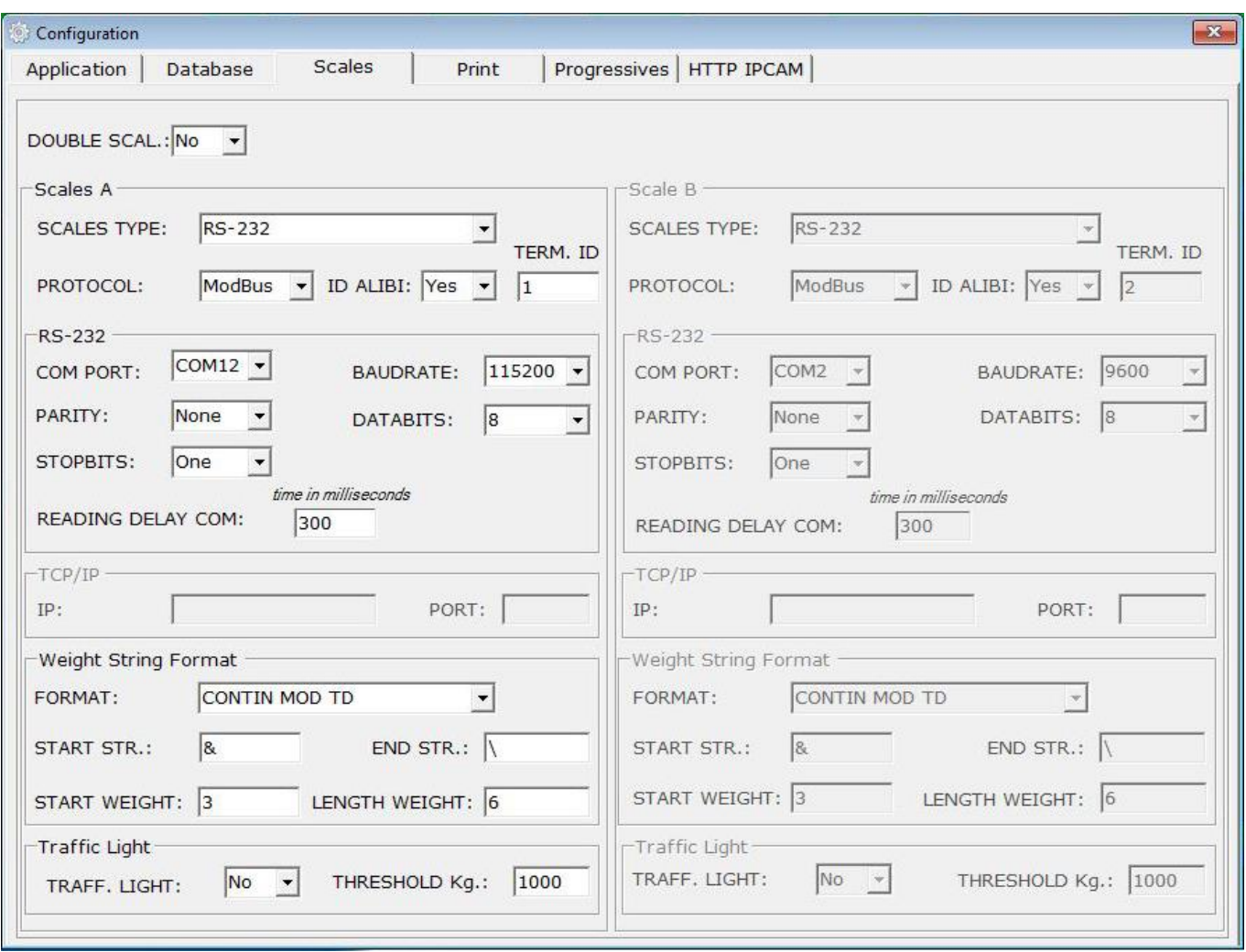

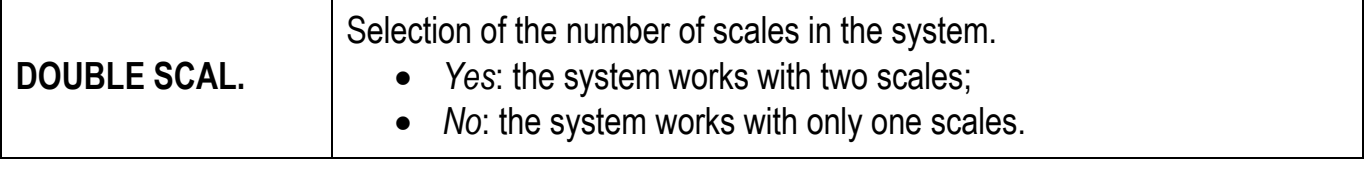

The following parameters refer to the fields in the *Scales A* and *Scales B* areas. The fields for the *Scales B* area can be accessed only if the system is configured for working with two scales (*DOUBLE SCAL.* = *Yes*).

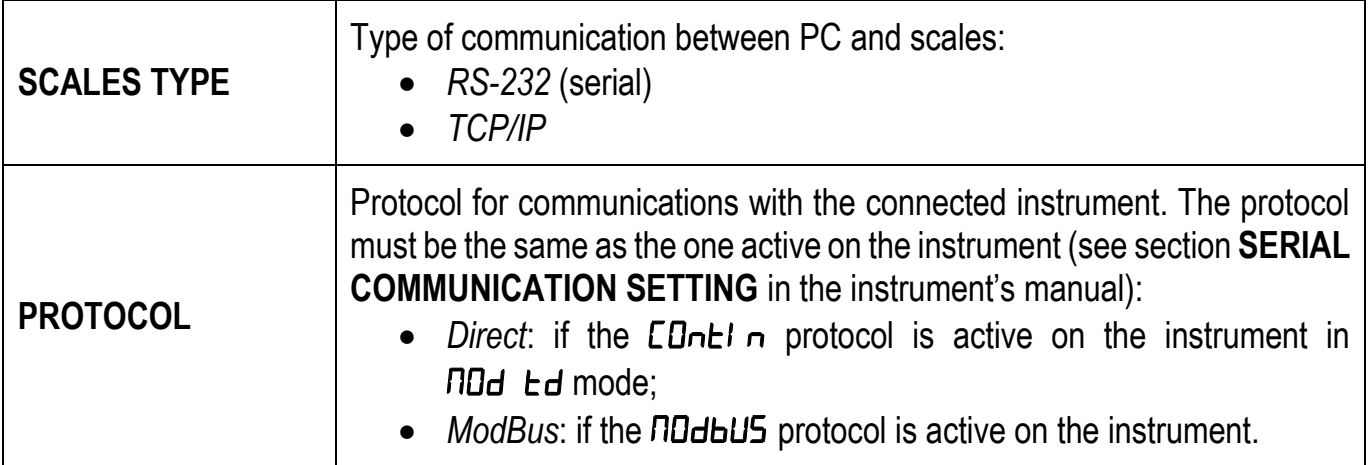

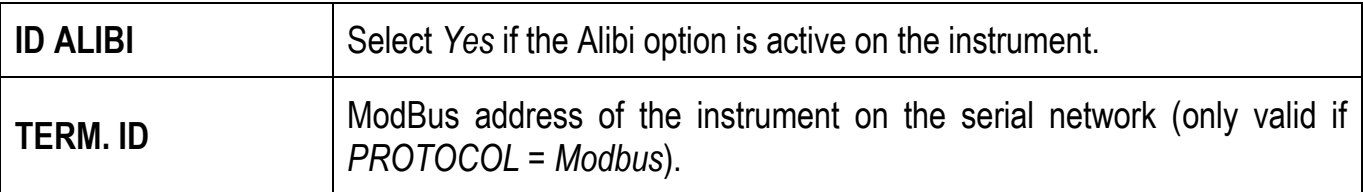

#### *RS232:*

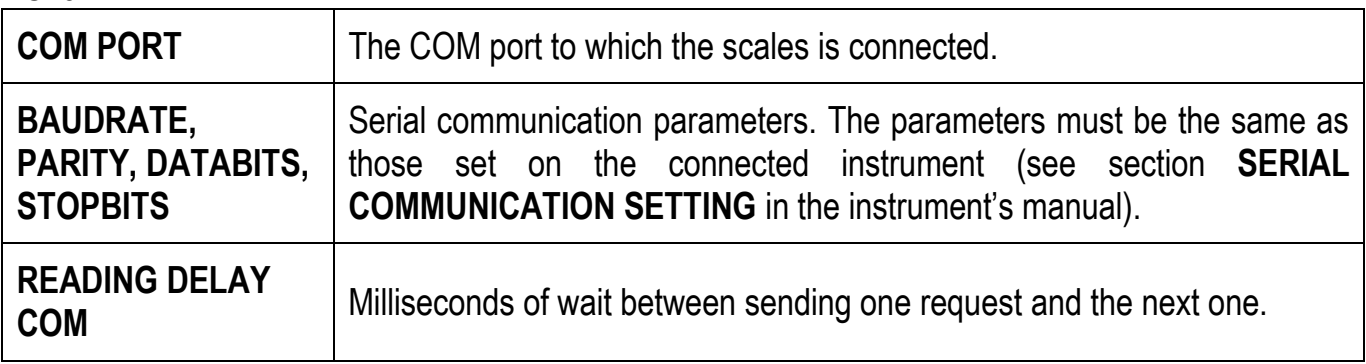

## *TCP/IP* (only if *SCALES TYPE* = *TCP/IP*):

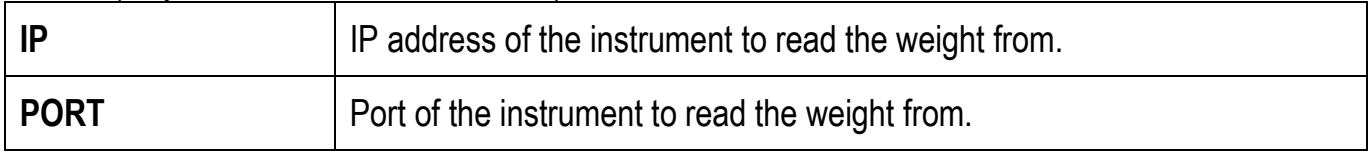

## **Weight String Format** (only if *PROTOCOL* = *Direct*):

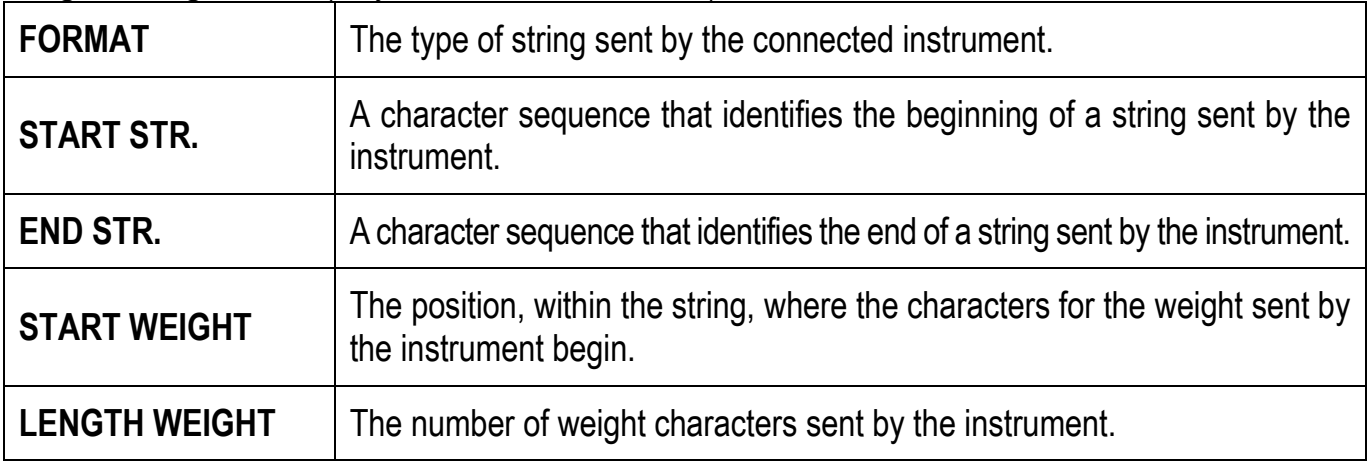

## **Traffic light** (only if *PROTOCOL* = *Modbus*):

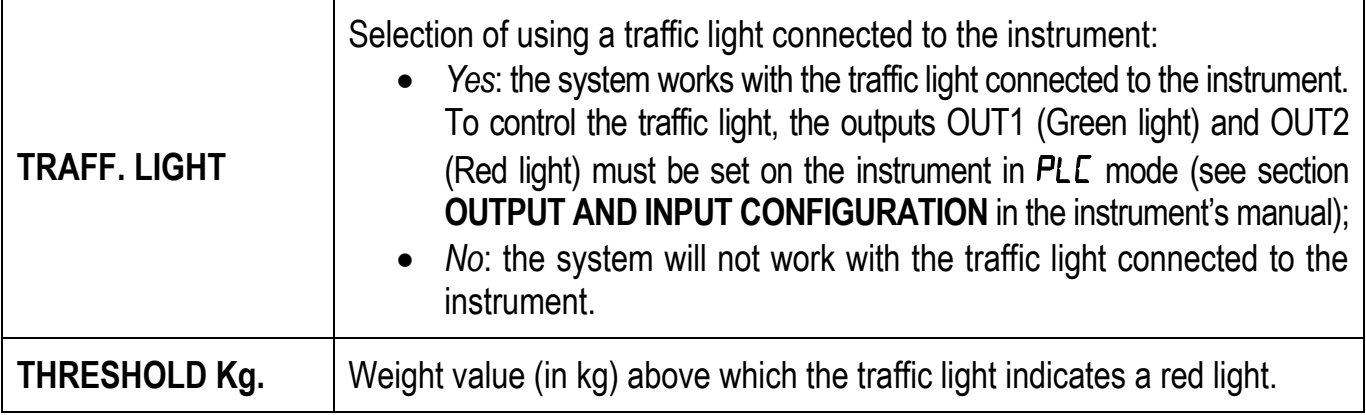

## **PRINTING**

<span id="page-12-0"></span>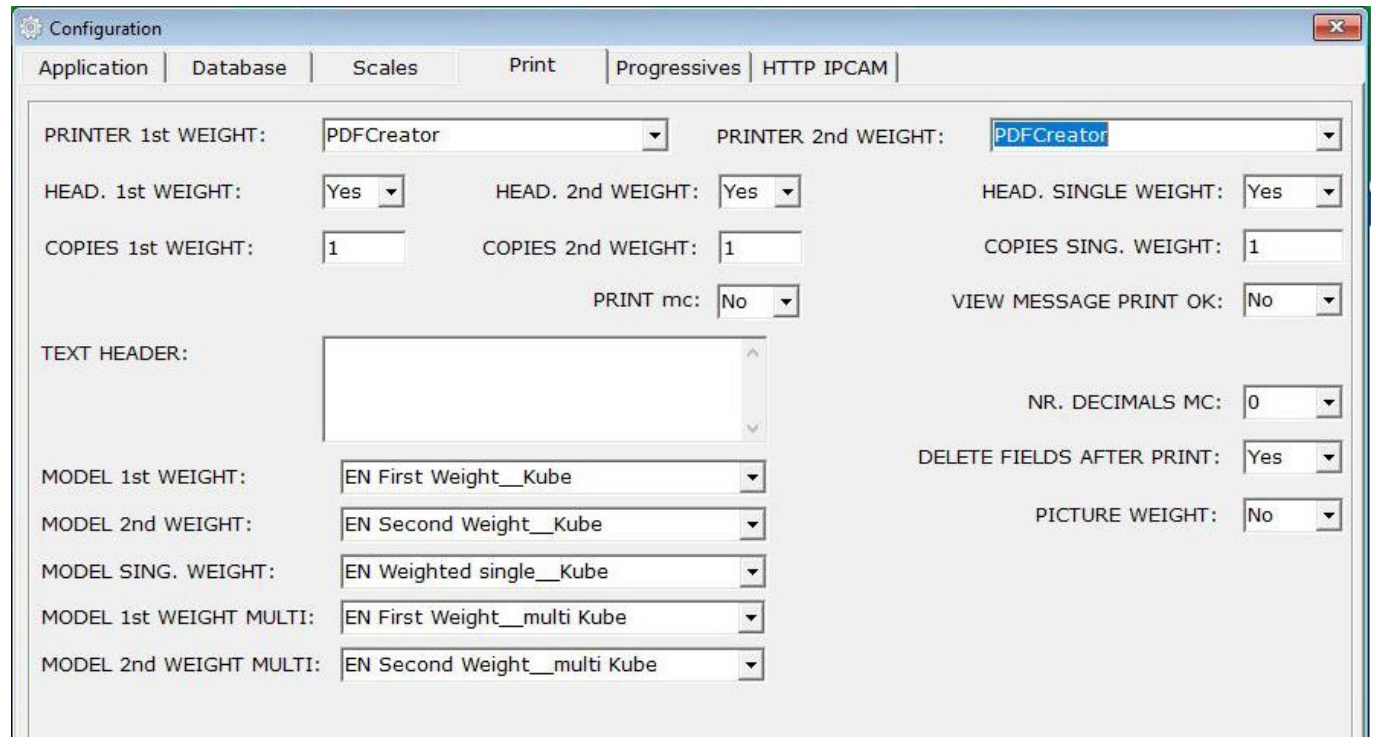

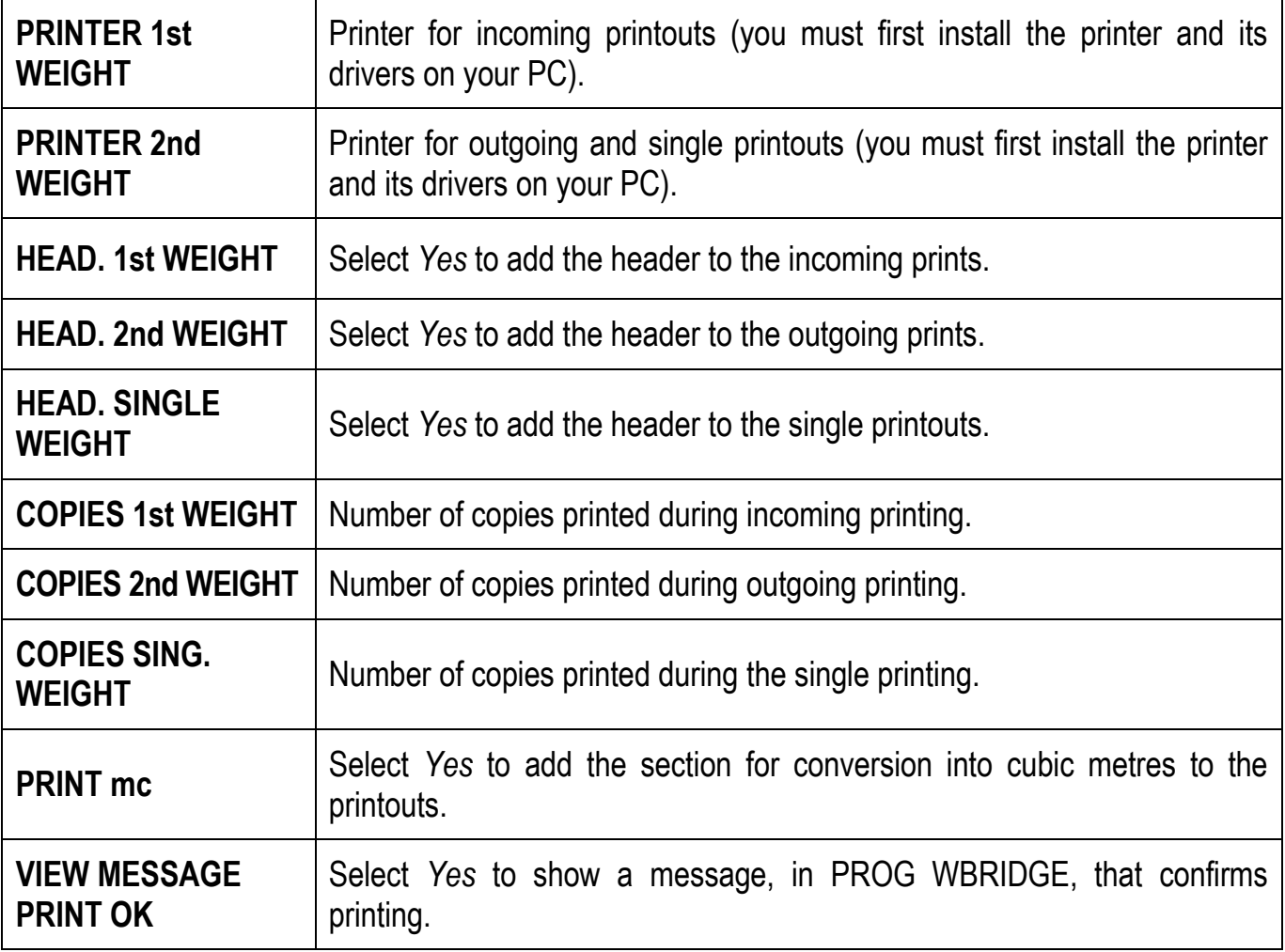

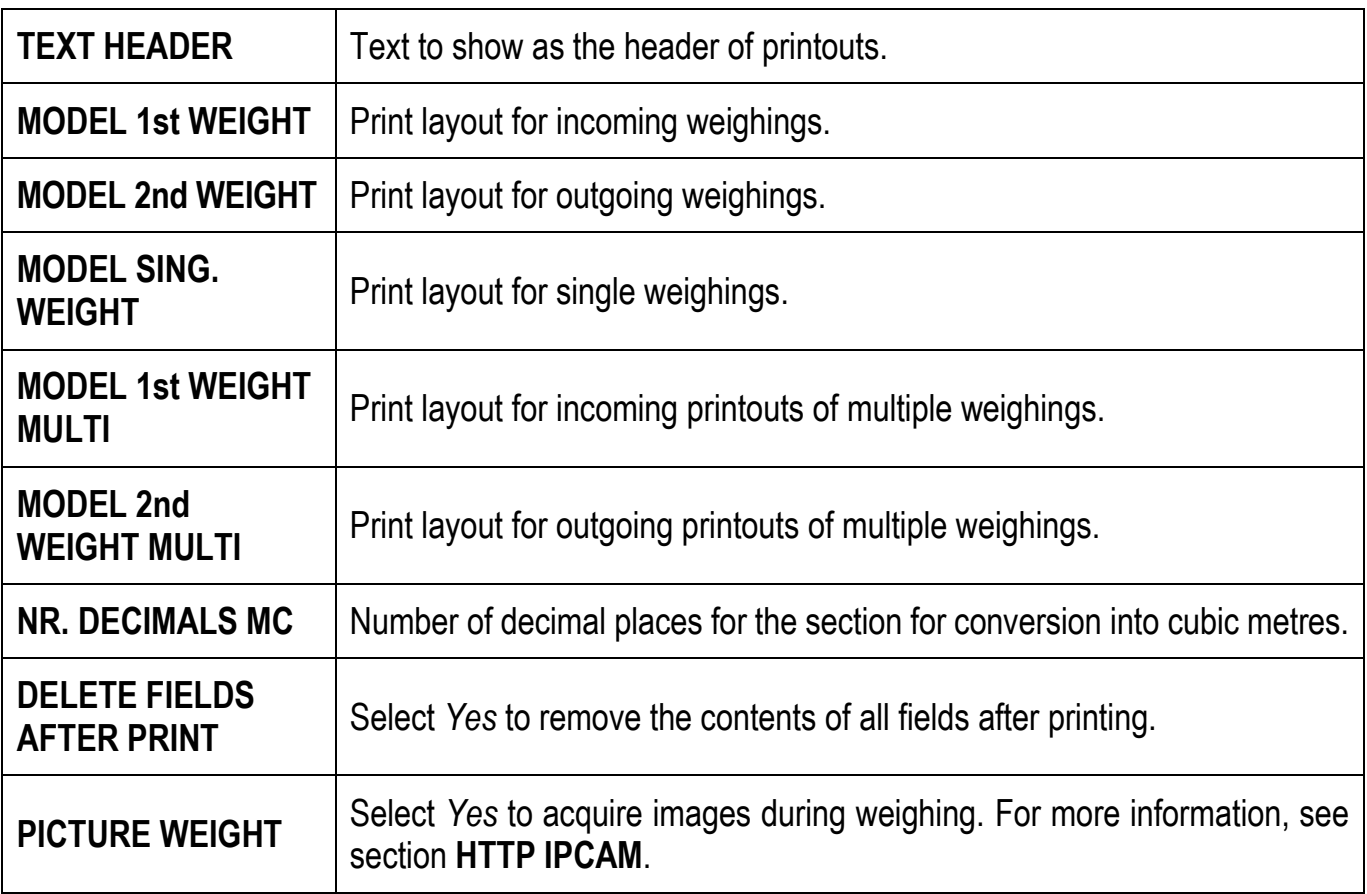

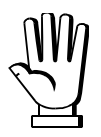

You need to use the Crystal Report software to change the print layouts (see section **PRINT TEMPLATES**).

#### **PROGRESSIVES**

<span id="page-14-0"></span>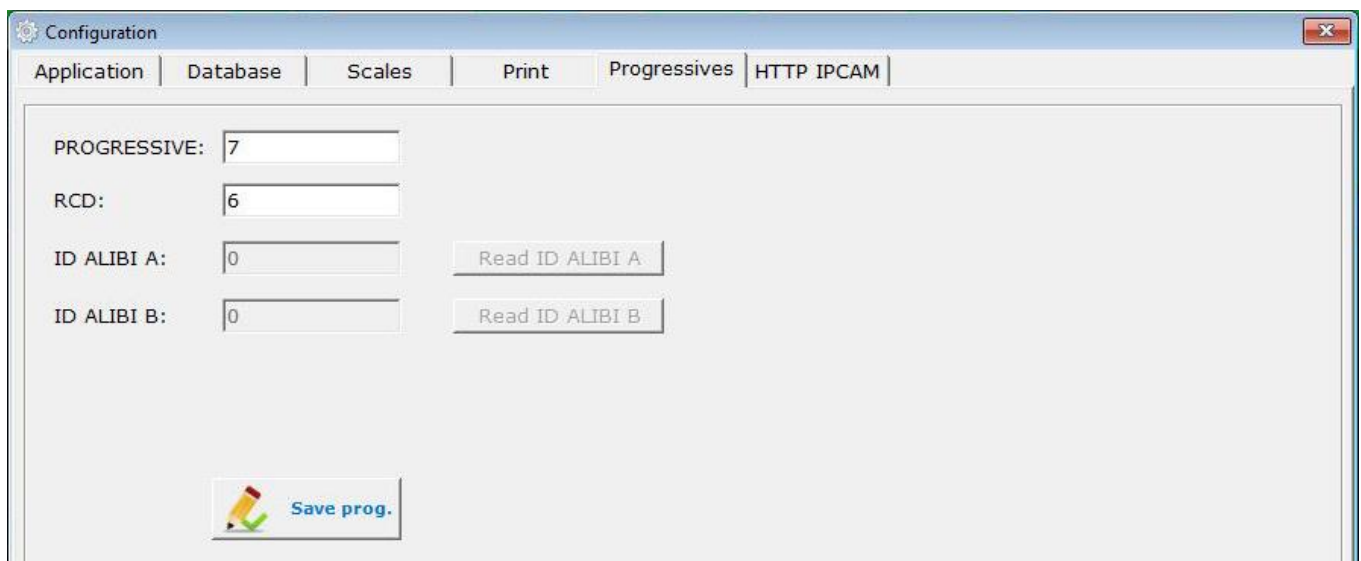

Via the *Progressives* tab you can check the progression of the weighing identifiers.

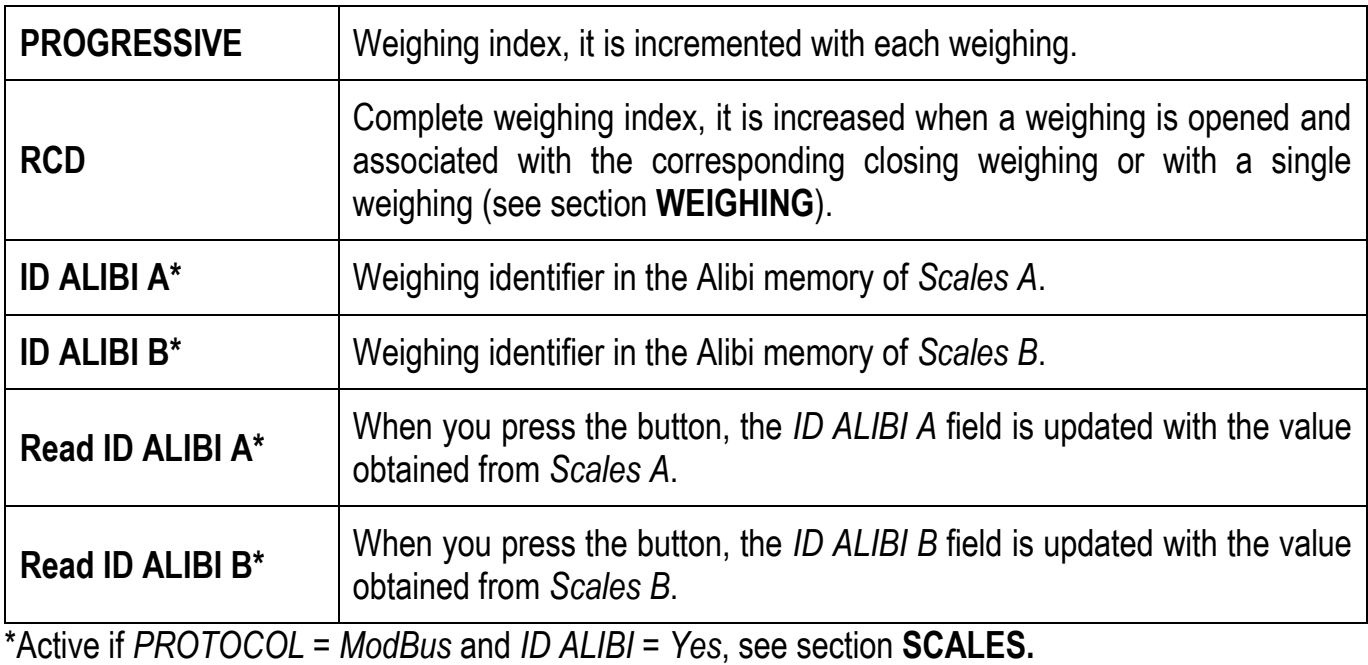

You can manually change the contents of these fields to begin counting from the desired value, for example if you install the software in a system whose numbering has already advanced.

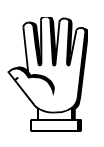

To confirm the changes to the weighing identification values, you need to save by clicking on *Save prog.*

#### **HTTP IPCAM**

<span id="page-15-0"></span>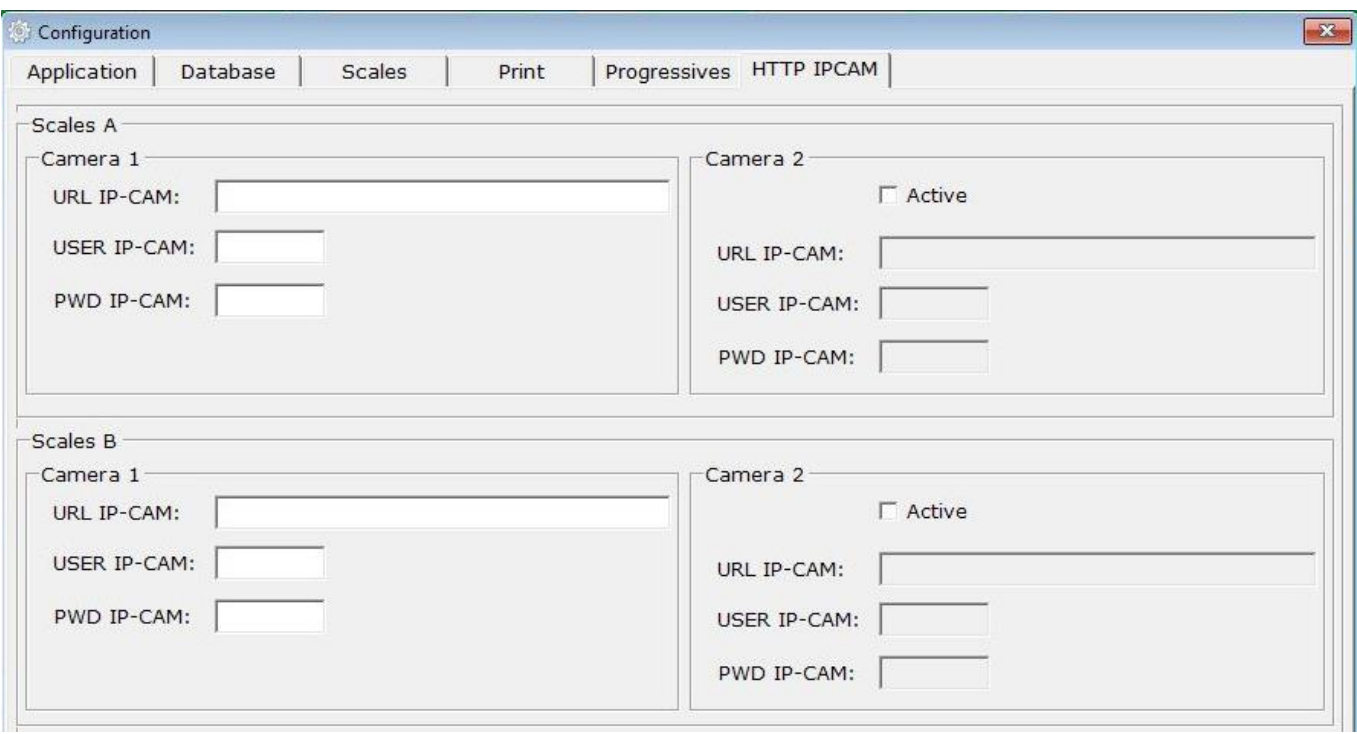

The *HTTP IPCAM* tab allows cameras to be set up for image acquisition during weighing. For more information on this function, see section **MANAGING WEIGHING IMAGES**.

Each scales can be associated with two cameras *Camera 1* and *Camera 2*:

- *Camera 1*: main camera, on if *PICTURE WEIGHT* = *Yes* (see section **PRINTING**).
- *Camera 2*: secondary camera, on if *PICTURE WEIGHT* = *Yes* (see section **PRINTING**) and *Active* is selected in the *Camera 2* area.

The following parameters refer to the fields in the *Camera 1* and *Camera 2* areas and are only accessible if the cameras are on:

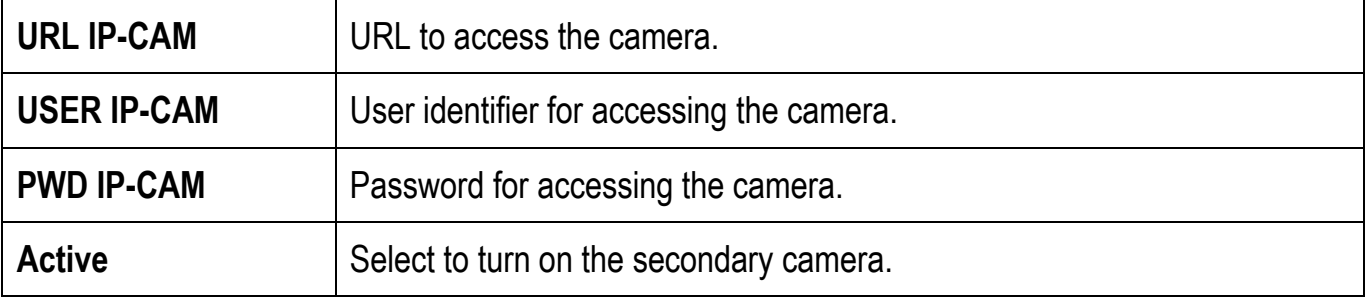

The setting of the configuration parameters depends on the type of cameras used and in particular on the structure of the string that has to be sent in order to capture an image. The following cases are possible:

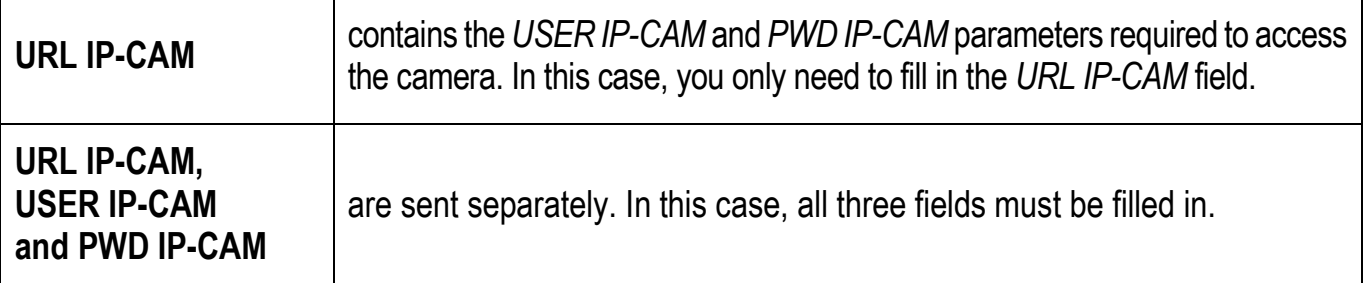

#### **ARCHIVE**

<span id="page-16-0"></span>The software provides archives in which to save different types of data.

Software features:

- *- Close*: close the active window;
- *- New element*: add a new item;
- *- Save*: save a new item or confirm changes made to an existing item;
- *- Delete*: delete an existing item;
- *- Print*: print out the complete list of items.

## **REGISTRY**

<span id="page-16-1"></span>To access the archives, select the *Archive* menu and one of the following items:

*- Customer*: management of customer records.

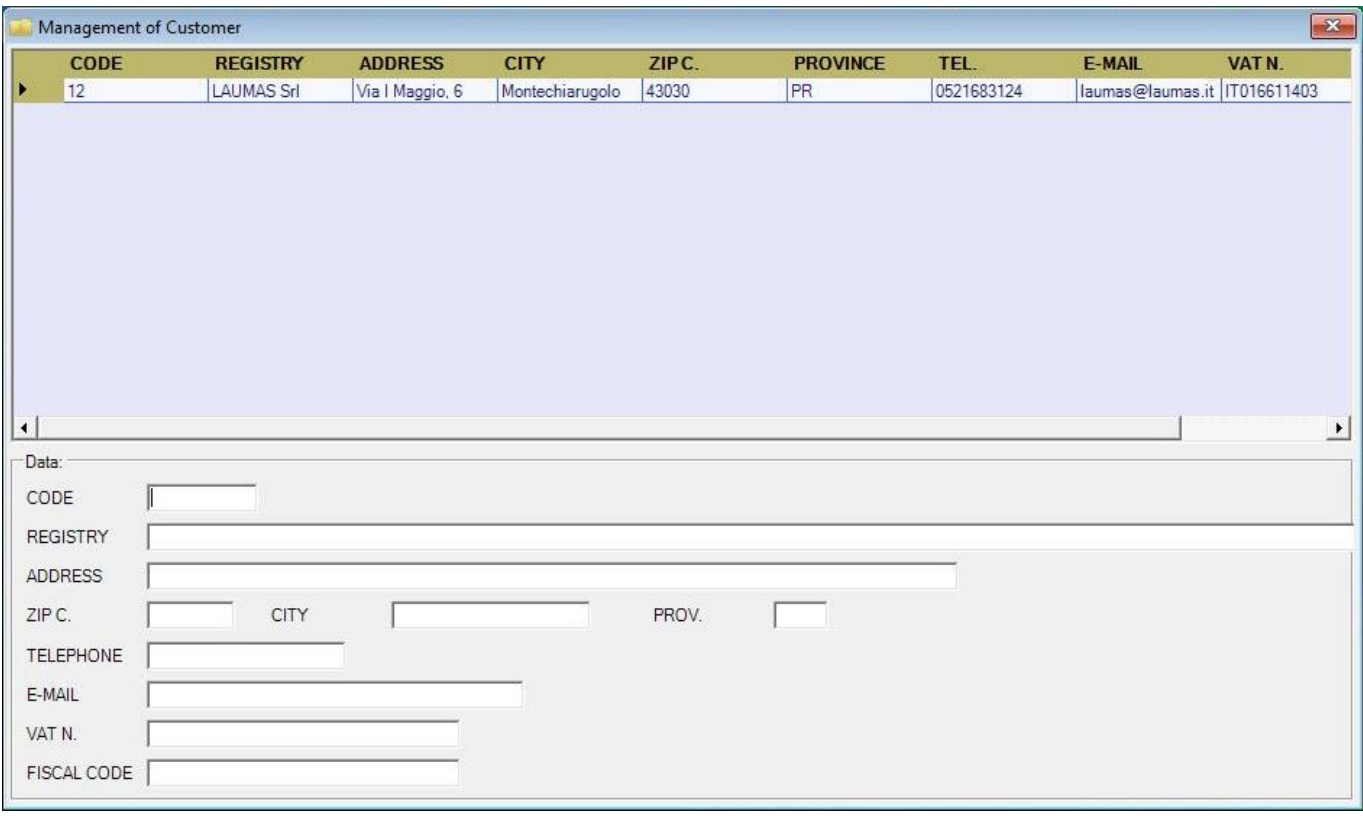

*- Supplier*: management of supplier records.

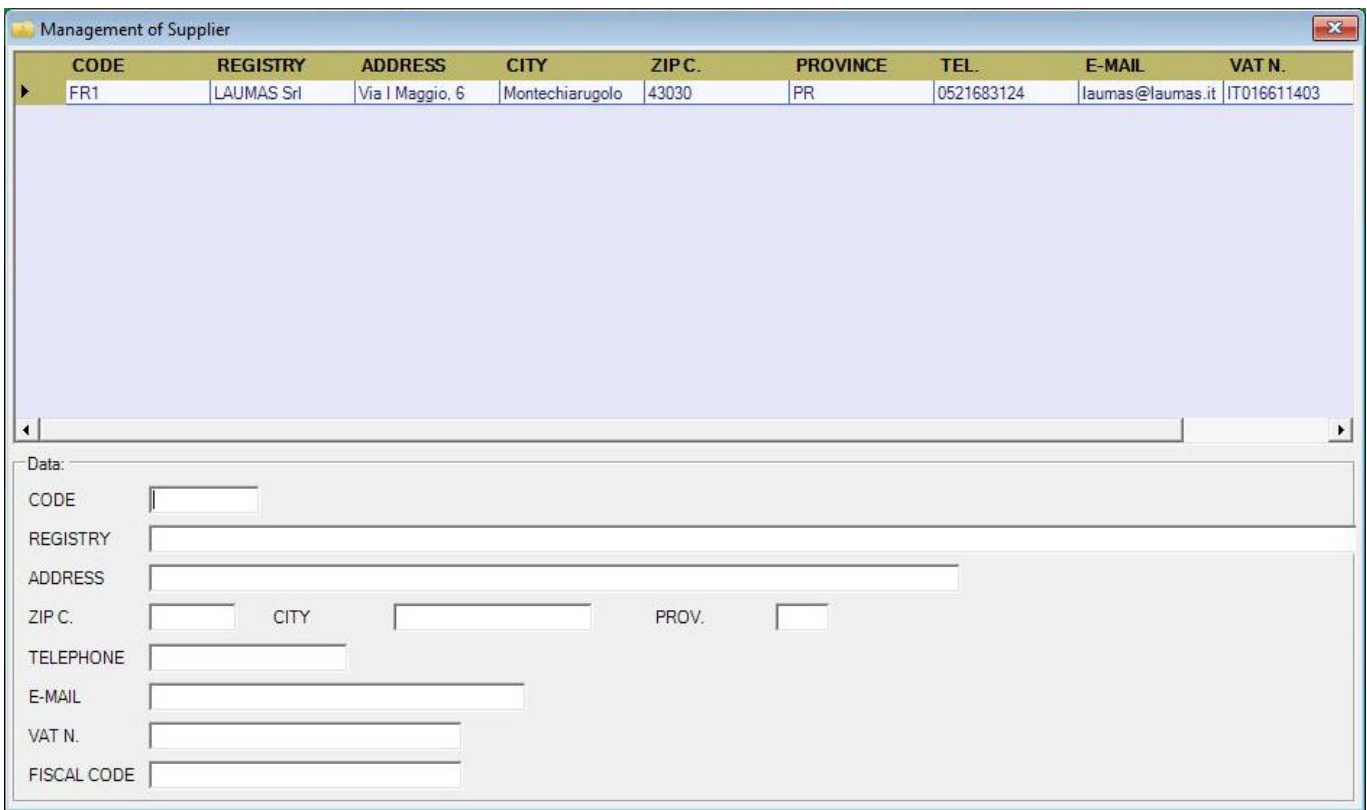

*- Plate*: vehicle plates. A fixed tare can be associated with the vehicle whose value will be applied automatically when weighing.

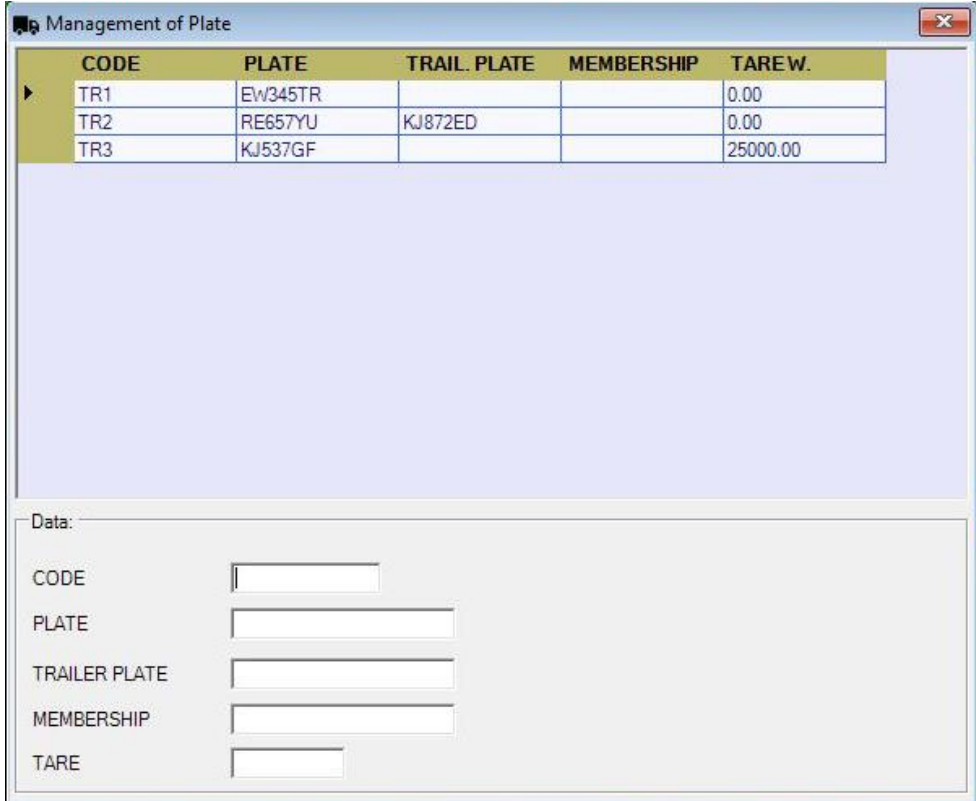

*- Product*: product management.

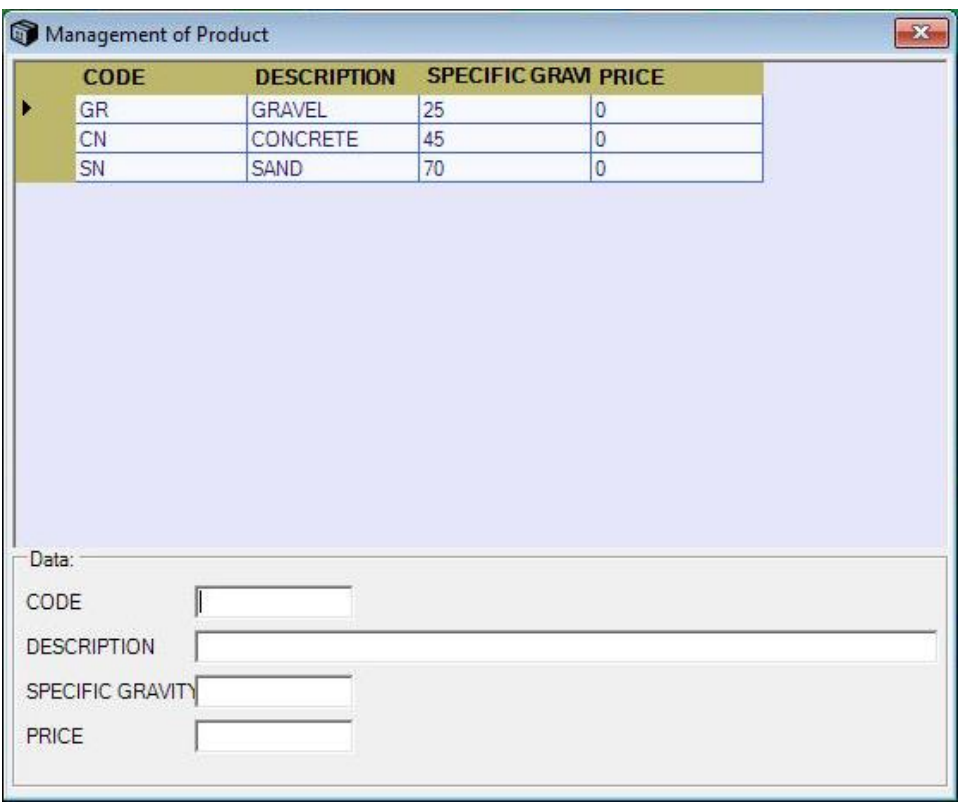

*- Platform*: management of the weighing platforms. A fixed tare can be associated with the platform whose value will be applied automatically when weighing.

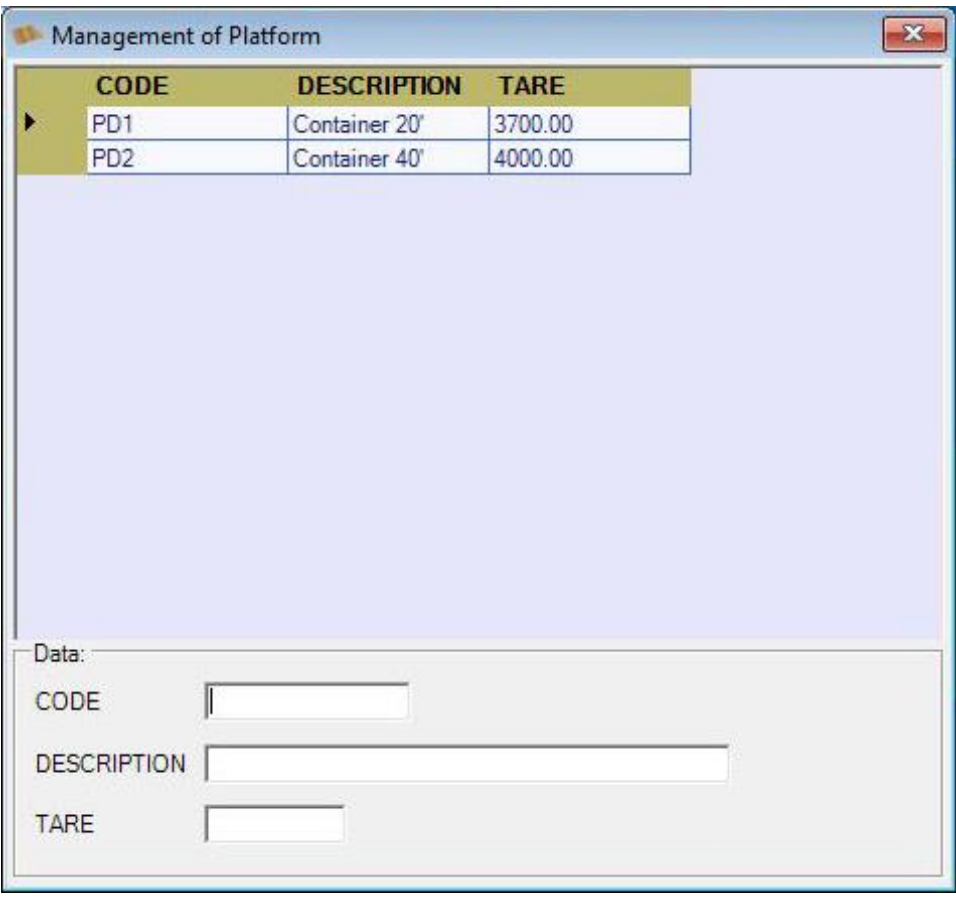

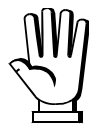

For each item, the *CODE* field must be unique and cannot be repeated in two different items within the same archive.

#### **HISTORICAL WEIGHT**

<span id="page-19-0"></span>The *Historical weight* window allows you to view all the weighings carried out. To access the *Historical weight* window, select the menu *Archive Historical weight*

You can filter the items listed in the table using the fields at the top of the window to help you find the weighings. The date range "*From date*" "*to date*" is required in the search criteria, so you must enter a valid range in order to run a search.

- Click on *Search* to show in the table the weighings that meet the criteria of the set filters;
- Click on *Cancel filter* to remove the active filters and clear the table contents;
- Click on the *Print* button in the Toolbar to print out the entire contents of the table.

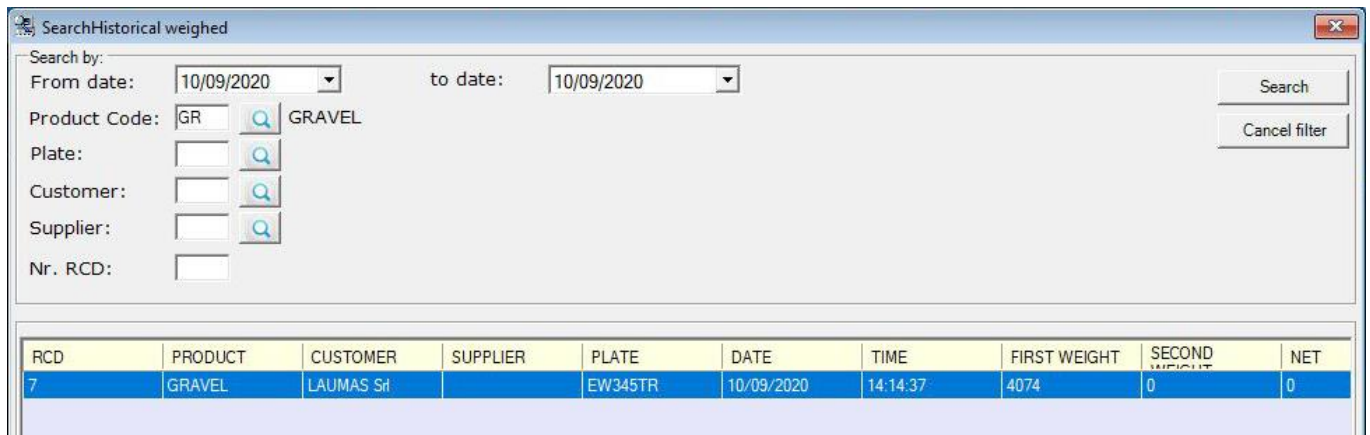

The table shows all the weighings, those already archived (*WEIGHT TYPE* = *HISTORICAL*) and those still operative and therefore not already archived (*WEIGHT TYPE* = *OPERATIONAL*).

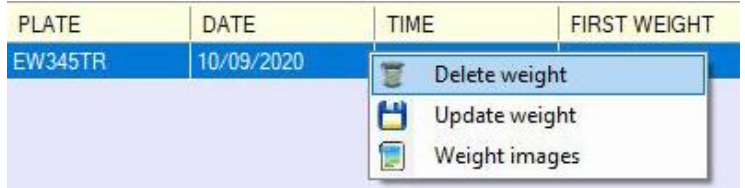

To delete or edit a weighing, right-click on the desired row and select *Delete weight* or *Update weight*. To view the images associated with the weighing, select *Weight images*.

#### **WEIGHING**

<span id="page-20-0"></span>The software allows the following weighing operations to be performed:

- *-* Single weighing;
- *-* Double weighing;
- *-* Multiple weighing

Two identification indices are associated with each registered weight: *RCD* and *Progressive*.

- *- RCD*: identification index of a weighing operation to which one or more weight values recorded during its execution may be associated;
- *- Progressive*: identification index associated with each weight value recorded during the weighing operations.

#### **CONFIGURING A WEIGHING OPERATION**

<span id="page-20-1"></span>To perform a weighing operation, you must open the *Print weight* window via the menu *Tools*  $\rightarrow$  *Print weight*.

The *Close* button on the toolbar closes the window.

#### **SELECTING THE SCALES**

<span id="page-21-0"></span>This window has two fields for displaying the weight values:

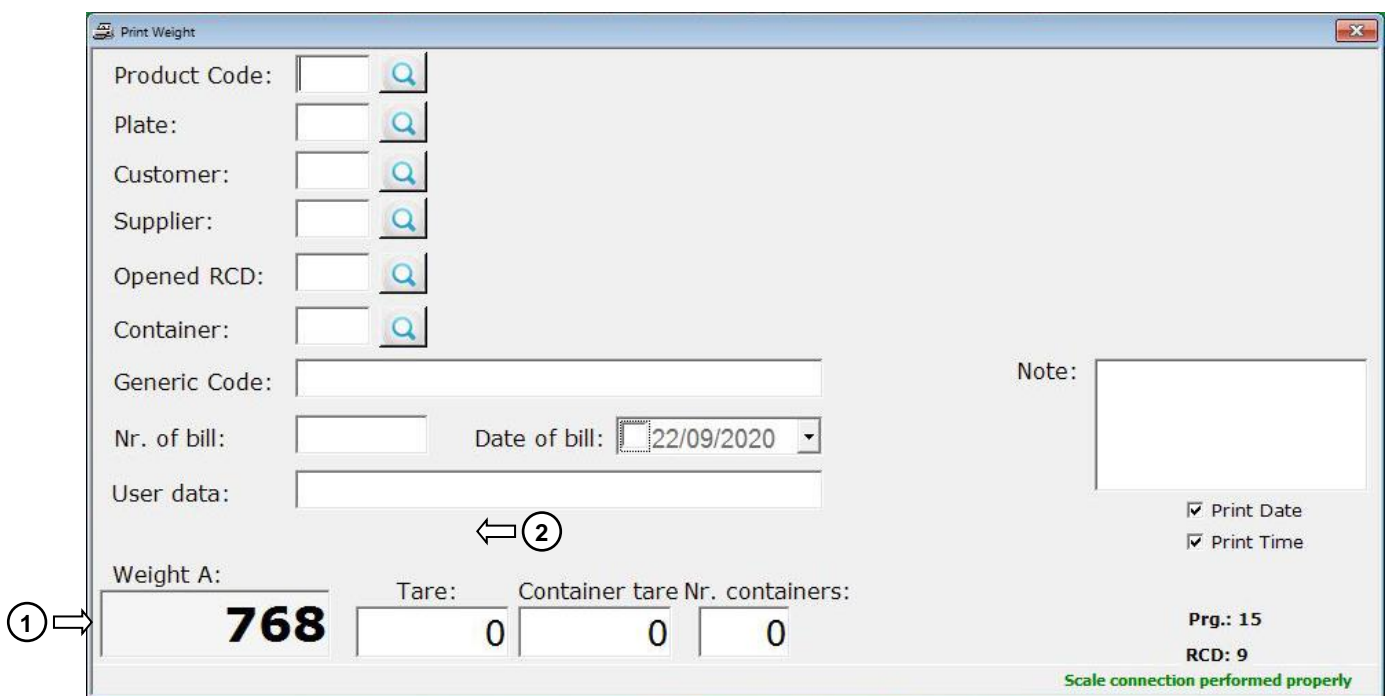

- 1. Main field.
- 2. Secondary field.

The value displayed in the main field is the value used in the weighing operations. Depending on the number of scales installed (DOUBLE SCAL. field, see section **SCALES**), the following cases can be distinguished:

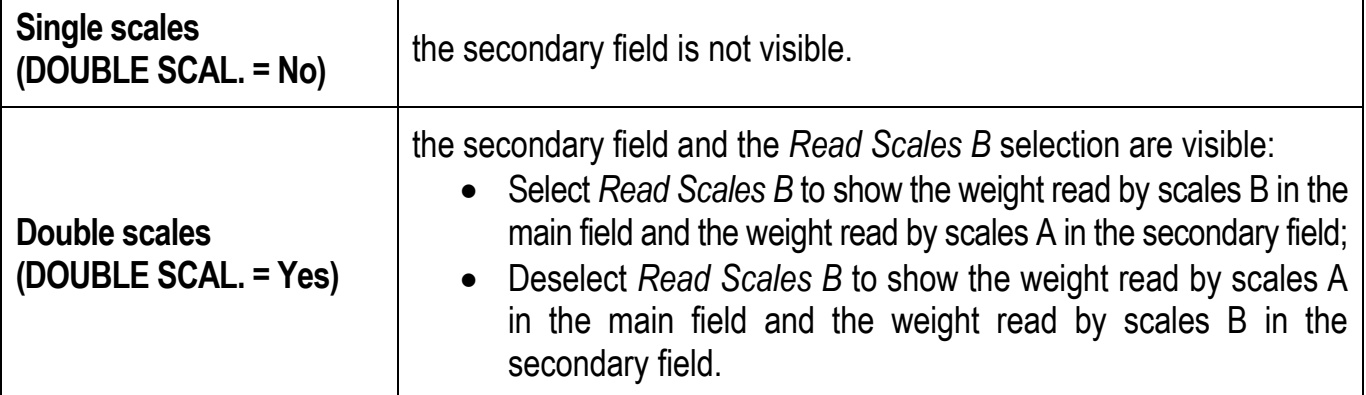

## **ADDITIONAL INFORMATION**

<span id="page-22-0"></span>The *Print Weight* window provides editable fields used to enter additional information associated with the recorded weighings:

**Registry fields:** they correspond to items recorded in the software database (see section **REGISTRY**). These fields are filled in by entering the article's CODE, which can be typed in directly

or selected from the corresponding table of the database that opens by clicking on the  $\boxed{3}$  icon:

- o *Product Code:* identification code of the goods associated with the weighing;
- o *Plate:* identification code of the plate associated with the weighing. If a tare value is associated with the selected plate, it is entered in the *Tare* field of the window;
- o *Customer:* identification code of the customer associated with the weighing;
- o *Supplier:* identification code of the supplier associated with the weighing;
- o *Opened RCD:* identification code of an open weighing operation, i.e. one that has not terminated. The table that opens shows the list of open operations to be selected from. Filling in the field causes:
	- opening the *Multiple weight* table in the *Print weight* window that contains all the weight values associated with the selected RCD;
	- the possibility of making an outgoing weighing by associating it with the selected RCD.
- o *Platform:* identification code of the platform associated with the weighing. If a tare value is associated with the selected platform, it is entered in the *Container tare* field of the window;
- *-* **General Fields:** you can freely fill in the following fields: *Generic Code*, *Nr. of bill*, *Date of bill*, *User data* and *Note*, to add details to the weighing in progress.
- *-* **Print selections:**
	- o *Print Date:* select to print the current date on the cards;
	- o *Print Time*: select to print the current time on the cards.
- **Prg.:** displays the progressive value associated with the last recorded weighing;
- **RCD:** displays the value associated with the last open RCD.

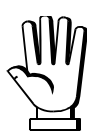

If the fields are left blank, the weighings and the printouts will not show the information.

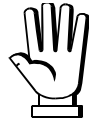

The display of registry fields, general fields, date and time in printouts depends on entering the appropriate items in the print templates (see section **PRINTING**).

## **RESET WEIGHT**

<span id="page-23-0"></span>Before recording a weight, you can reset the selected scales in the main field by clicking on the *Erase weight* button on the toolbar.

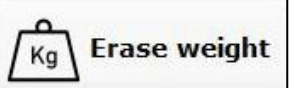

The scales will only reset if the weight is within the allowed limits (see section **SEMI-AUTOMATIC ZERO** in the instrument manual).

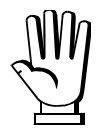

This function is only available if *PROTOCOL* = *ModBus* (see section **SCALES**).

## **CLOSING RCD**

<span id="page-23-1"></span>To close all open weighing operations, proceed as follows:

- *-* Select the menu *Tools Close opened RCD*;
- *-* Acknowledge the warning message;
- *-* Wait for the message with the quantity of closed RCD to confirm closing.

Additional weighings cannot be associated with a closed RCD.

## **SINGLE WEIGHING**

<span id="page-23-2"></span>In the case of a single weighing, **only one weighing** of the truck is to be carried out. Weighing is done by clicking on the *Single print* button on the toolbar.

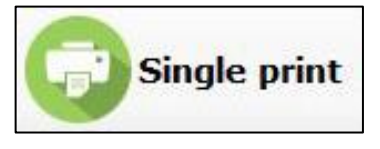

The unladen weight of the truck is used as a preset tare and can be entered in two ways:

- *-* Direct entry: type the value in the *Tare* field;
- *-* PLATE archive: call up a plate identification code from the *PLATE* field, the *Tare* field is populated with the tare value associated with the selected plate.

When recording the operation data, the unladen weight is considered the first weight and the gross weight value measured by the scales is the second weight.

The template of the printed card in the case of a single weighing is the one set in the field named *MODEL SING. WEIGHT* (see section **PRINTING**).

<span id="page-24-0"></span>In the case of double weighing, **two weighings** are carried out for each truck. The weighings are managed via the toolbar buttons.

## **FIRST WEIGHING**

<span id="page-24-1"></span>This operation can be performed in one of the following ways:

- *-* Click on the *Save IN* button:
	- $\circ$  A new operation opens with the related association of an RCD;
	- o The RCD is displayed in the *RCD* field of the *Print Weight* window;
	- $\circ$  The weight obtained from the scales is associated with a progressive and is recorded as the *FIRST WEIGHT* of the RCD created;
	- o The presence of a value in the *Opened RCD* field opens the *Multiple weight* table in the *Print Weight* window*.*
- *-* Click on the *Print IN* button:
	- $\circ$  A new operation opens with the related association of an RCD;
	- o The RCD is displayed in the *RCD* field of the *Print Weight* window;
	- $\circ$  The weight obtained from the scales is associated with a progressive and is recorded as the *FIRST WEIGHT* of the RCD created;
	- o The presence of a value in the *Opened RCD* field opens the *Multiple weight* table in the *Print Weight window;*

Before weighing, you must select an *Opened RCD* in the corresponding field of the *Print* 

o Printing a card according to the *MODEL 1st WEIGHT* (see section **PRINTING**).

## <span id="page-24-2"></span>**SECOND WEIGHING**

This operation can be performed in one of the following ways: *-* Click on the *Save OUT* button:

*Weight* window.

- $\circ$  The weight obtained from the scales is associated with a progressive and is recorded as the *SECOND WEIGHT* of the selected RCD;
- o The *Multiple weight* table is updated with the weight value, indicated as a *OUT* type of weight;
- *-* Click on the *Print OUT* button:
	- $\circ$  The weight obtained from the scales is associated with a progressive and is recorded as the *SECOND WEIGHT* of the selected RCD;
	- o The *Multiple weight* table is updated with the weight value, indicated as a *OUT* type of weight;
	- o Printing a card according to the *MODEL 2nd WEIGHT* (see section **PRINTING**);
	- o Request to close the selected RCD.

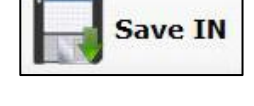

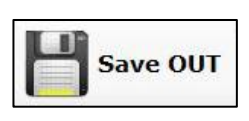

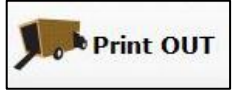

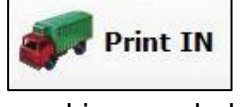

## **MULTIPLE WEIGHING**

<span id="page-25-2"></span><span id="page-25-0"></span>In the case of multiple weighing, **several** intermediate in and out **weighings** are carried out for each truck. The weighings are managed via the toolbar buttons.

## **INCOMING WEIGHINGS**

- <span id="page-25-1"></span>*-* Click on the *Save IN* button:
	- $\circ$  A new operation opens with the related association of an RCD;
	- o The RCD is displayed in the *RCD* field of the *Print weight* window;
	- $\circ$  The weight obtained from the scales is associated with a progressive and is recorded as the *FIRST WEIGHT* of the RCD created;
	- o The presence of a value in the *RCD* field opens the *Multiple weight* table in the *Print Weight* window.
- *-* Repeat step 1 until all the incoming value recordings are complete without changing the selected RCD in the *Print Weight* window. Each recorded weight value:
	- o Is associated with a *Progressive*;
	- o Is associated with the *Opened RCD*;
	- o Is displayed in the *Multiple weight* table with type *IN*;
- *-* Click on the *Print IN* button:
	- o Printing a card according to the *MODEL 1st WEIGHT MULTI* (see section **PRINTING**) which shows all the weight values recorded in the previous steps and a total value corresponding to their sum.

Printing the IN card does not close the *Opened RCD*.

## **OUTGOING WEIGHINGS**

Before weighing, you must select an *Opened RCD* in the corresponding field of the *Print Weight* window.

- *-* Click on the *Save OUT* button:
	- $\circ$  The weight obtained from the scales is associated with a progressive and is recorded as the *SECOND WEIGHT* of the selected RCD;
	- o The *Multiple weight* table is updated with the weight value, indicated as a *OUT* type of weight.
- *-* Repeat step 1 until all the outgoing value recordings are complete without changing the selected RCD in the *Print Weight* window;
- *-* Click on the *Print OUT* button:
	- o Request to close the RCD. Confirming with *Yes* concludes the operation;
	- o Printing a card according to the *MODEL 2nd WEIGHT MULTI* (see section **PRINTING**). All the weight values associated with the RCD and an overall net weight value, obtained as the difference between the total of the outgoing weights recorded and the total of the incoming weights recorded, are printed out.

**A** Print OUT

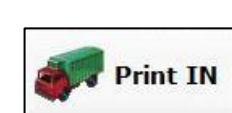

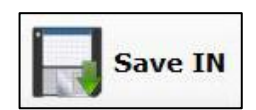

**Save IN** 

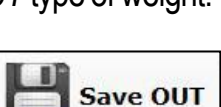

**Save OUT** 

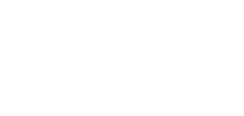

## **MANAGING WEIGHING IMAGES**

<span id="page-26-0"></span>*-* Function only available if *WEIGHING IMAGE* = Yes (see section **PRINTING**);

*-* Before proceeding, the camera parameters must be configured (see section **HTTP CAM**);

During the weighing operations the software manages the images in the following ways:

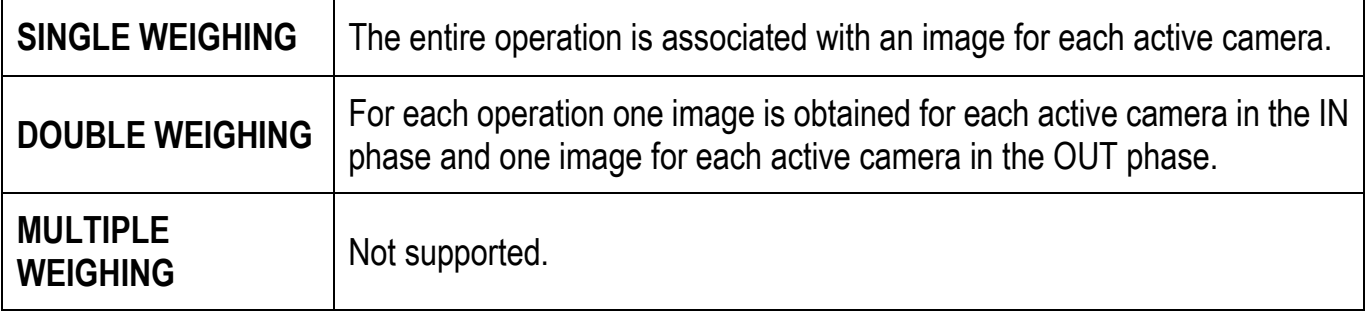

The *Weight images* link appears in the *Print weight* window.

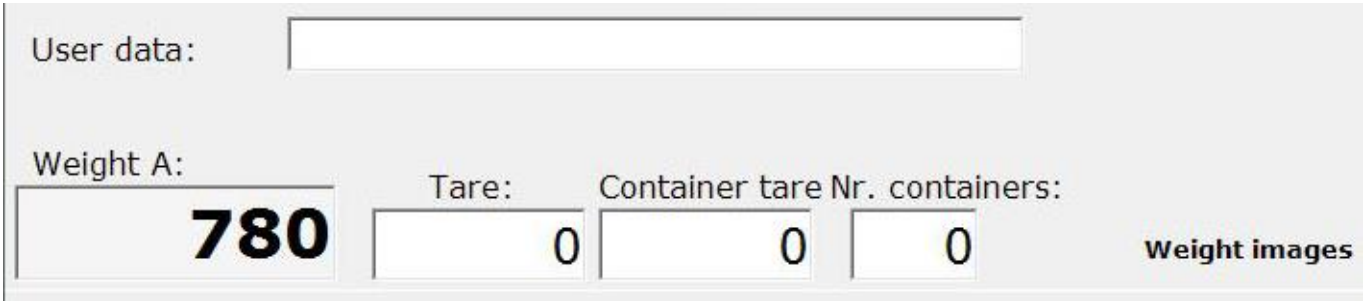

To view the images associated with an RCD:

- *-* If the RCD is open:
	- o Open the *Print weight* window;
	- o Retrieve the RCD code from the *Opened RCD* field;
	- o Click on the *Weight images* link.
- *-* Access to the *Historical weight* archive (see section **WEIGHING LOG**):
	- o Open the *Historical weight* window;
	- o Right-click on the desired row and select *Weight images*.

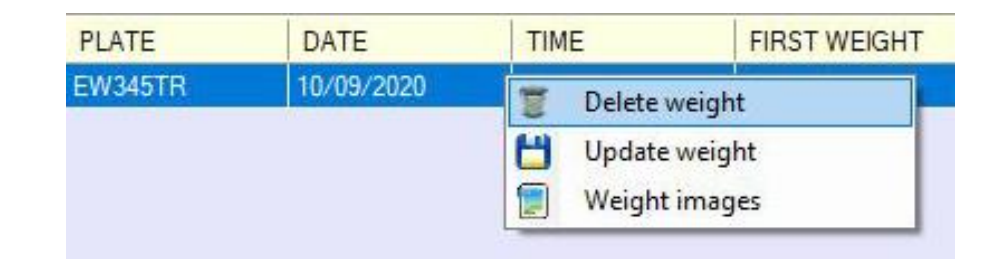

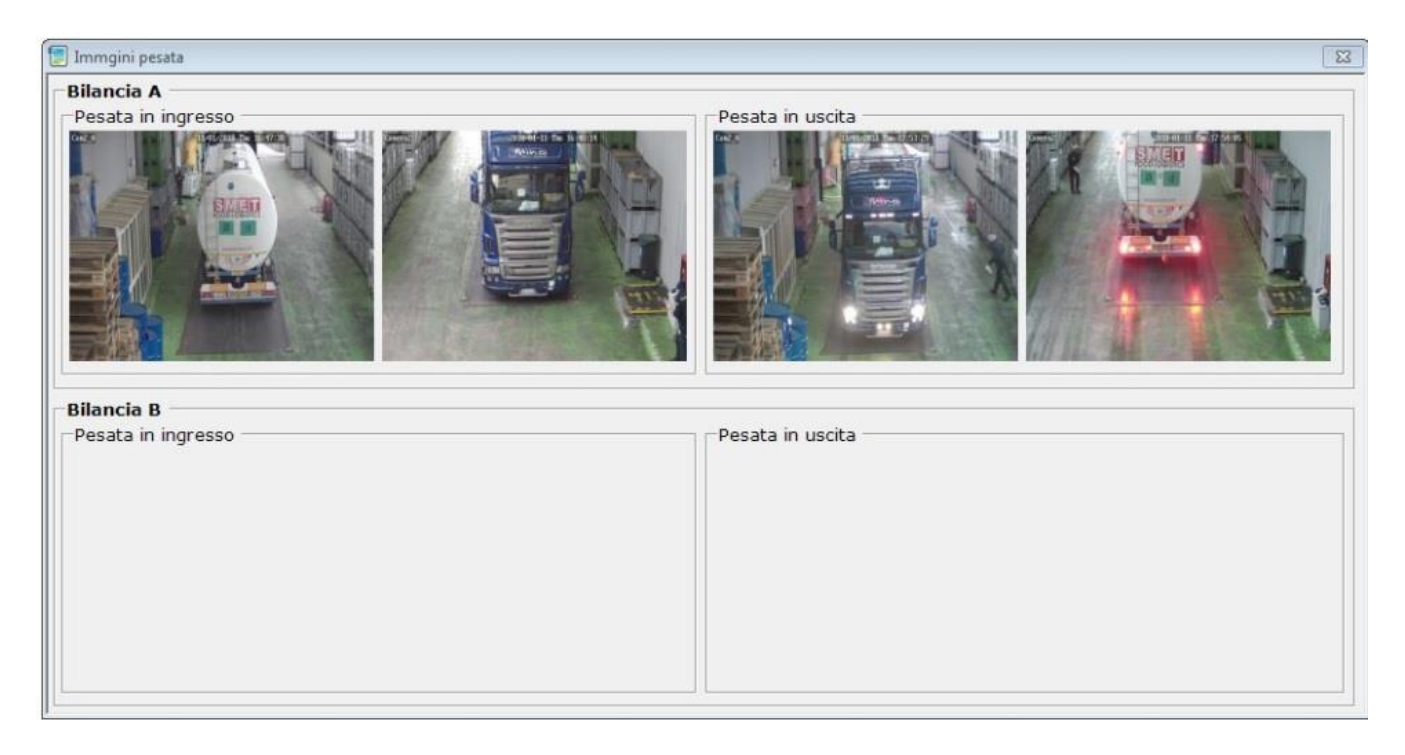

#### **PRINT TEMPLATES**

#### **PRELIMINARY INFORMATION**

<span id="page-28-1"></span><span id="page-28-0"></span>The print templates used in prints by the PROG WBRIDGE software are made using Crystal Report software, produced and distributed by SAP SE (not distributed in the PROG WBRIDGE installation package).

Files created with this application have an .rpt extension.

The standard software installation folder is the following:

C:\Program Files (x86)\LAUMAS\PROG WBRIDGE\

Given this reference, the print templates that can be customized are located in the Reports folder, organized as follows.

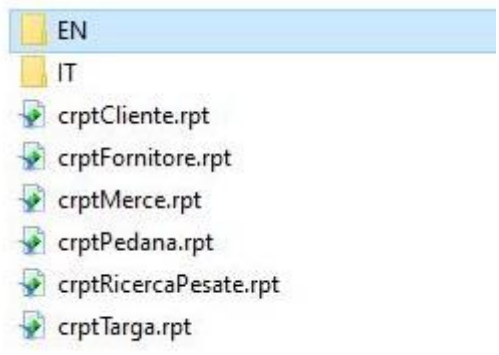

The templates in the report folder handle the prints described below (for more information on the tables mentioned, see sections **REGISTRY** and **WEIGHING LOG**).

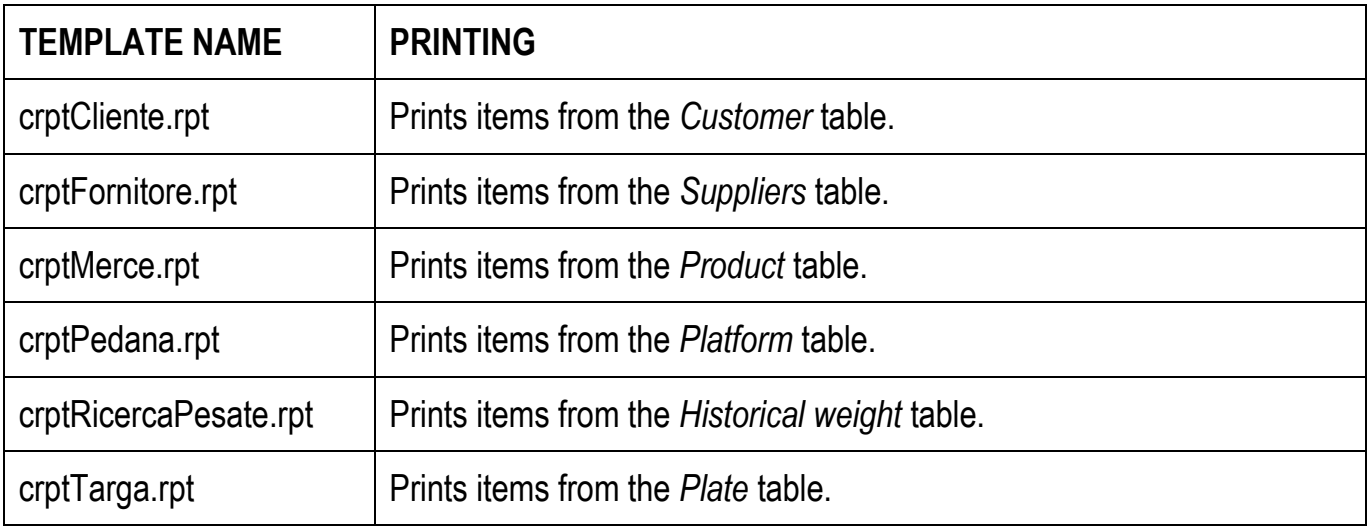

The two folders *EN* and *IT* contain respectively:

- *-* English-language print templates for weighing operations;
- *-* Italian-language print templates for weighing operations.

Within each folder, the print templates are divided by type of printer and by the presence of the fields that in the printouts show the data associated with a platform:

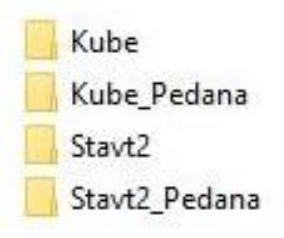

The following models are available:

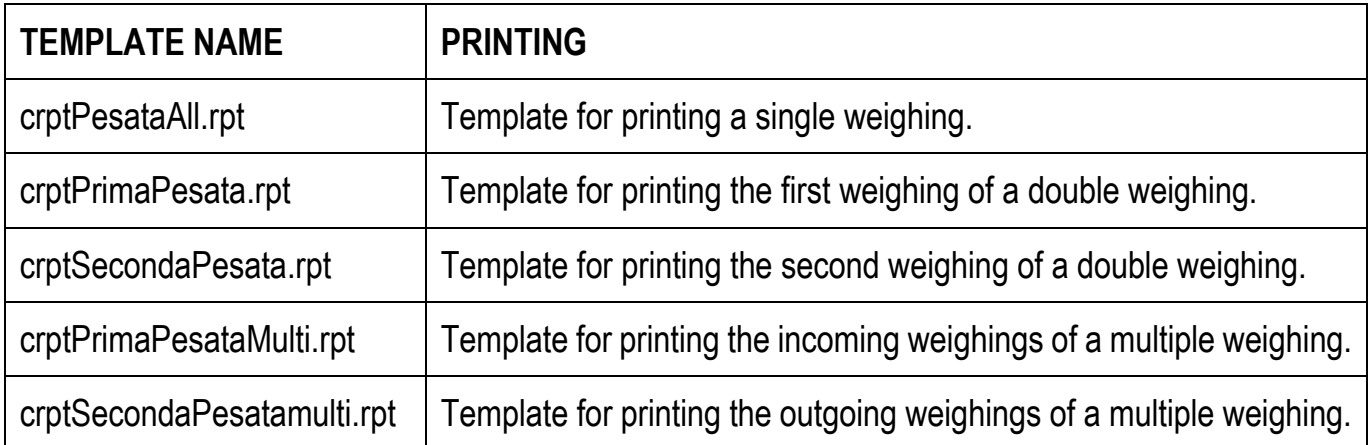

#### **CUSTOMIZING TEMPLATES**

<span id="page-30-0"></span>After opening a print template, the Crystal Report interface provides two main fields:

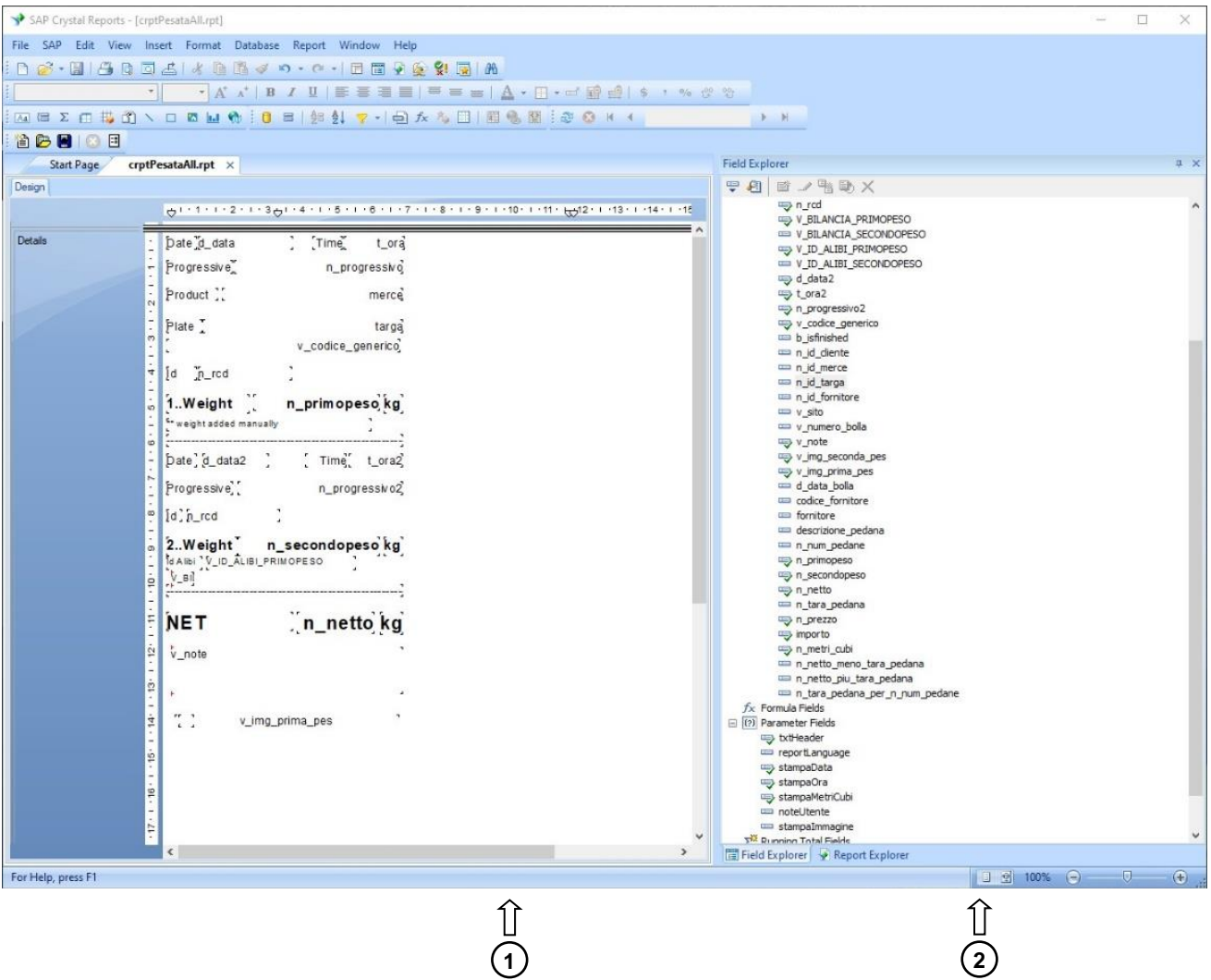

- 1. *Design*: shows the print structure corresponding to the open print template, highlighting the fields and their position;
- 2. *Field Explorer*: provides the set of fields that can be used within a print template.

Within an open print template in the *Design* field, there are two types of fields:

- *- Text Field:* allows you to add generic text to the printout;
- *- Data Field:* allows you to add information to the template whose value is determined when printing by the application in which the template is used.

Within the *Field Explorer* field, the available data fields are organized into groups.

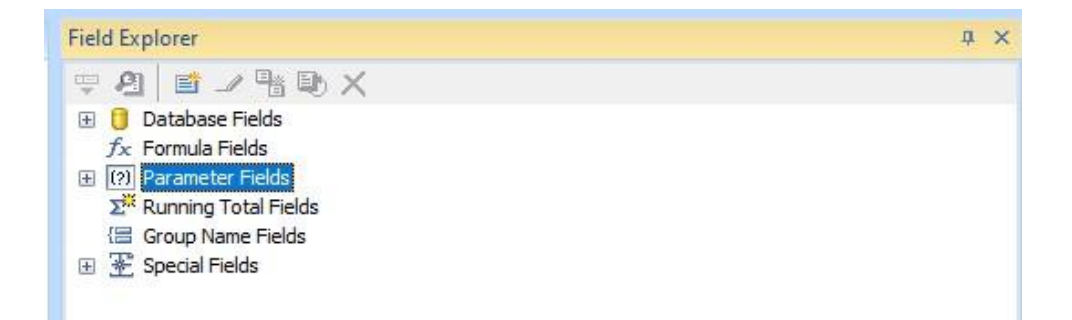

For the following groups:

- *- Database Fields*
- *- Formula Fields*
- *- Running Total Fields*
- *- Group Name Fields*
- *- Special Fields*

Refer to the Crystal Report software documentation for explanations and more information about how to use it correctly in print templates.

The fields in the *Database Fields* group are linked to the information available in the archive (see section **ARCHIVE**) of the PROG WBRIDGE software. The following table explains the information handled by each of these fields.

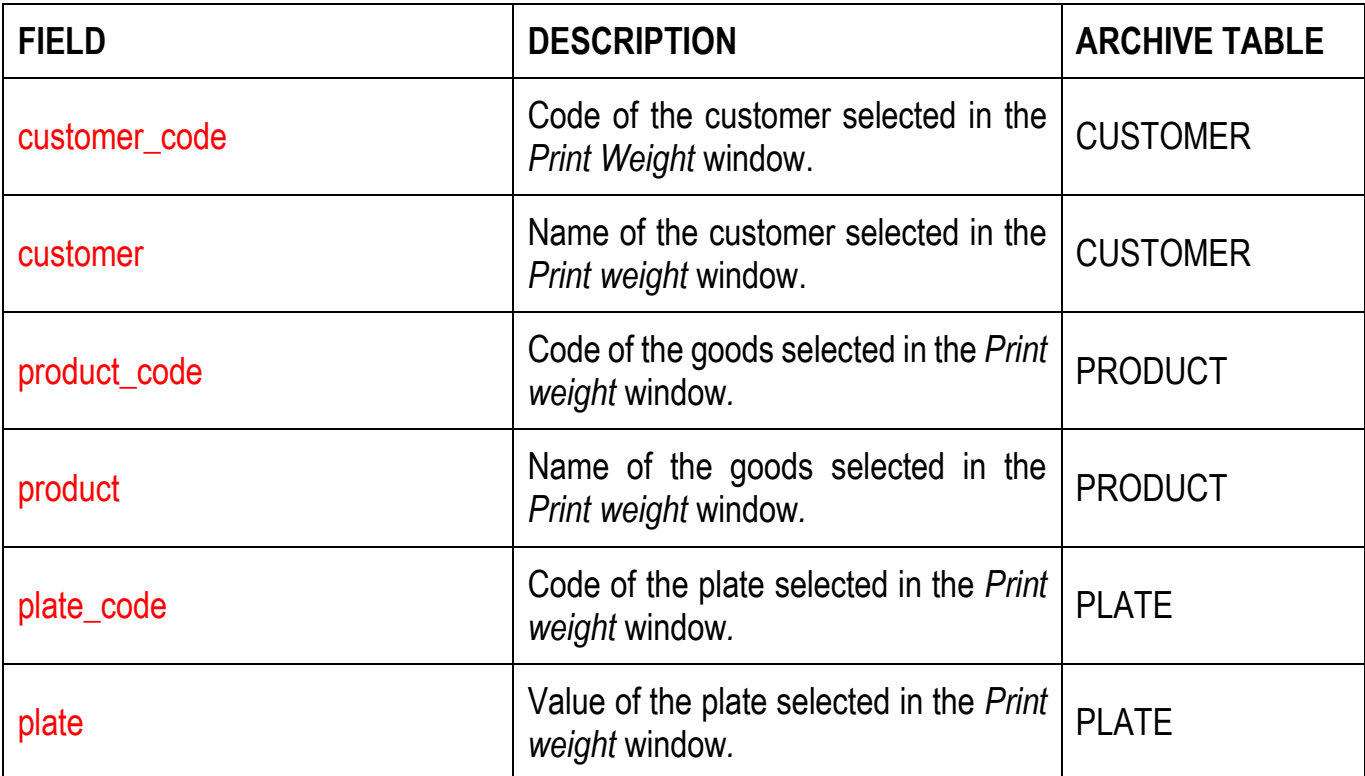

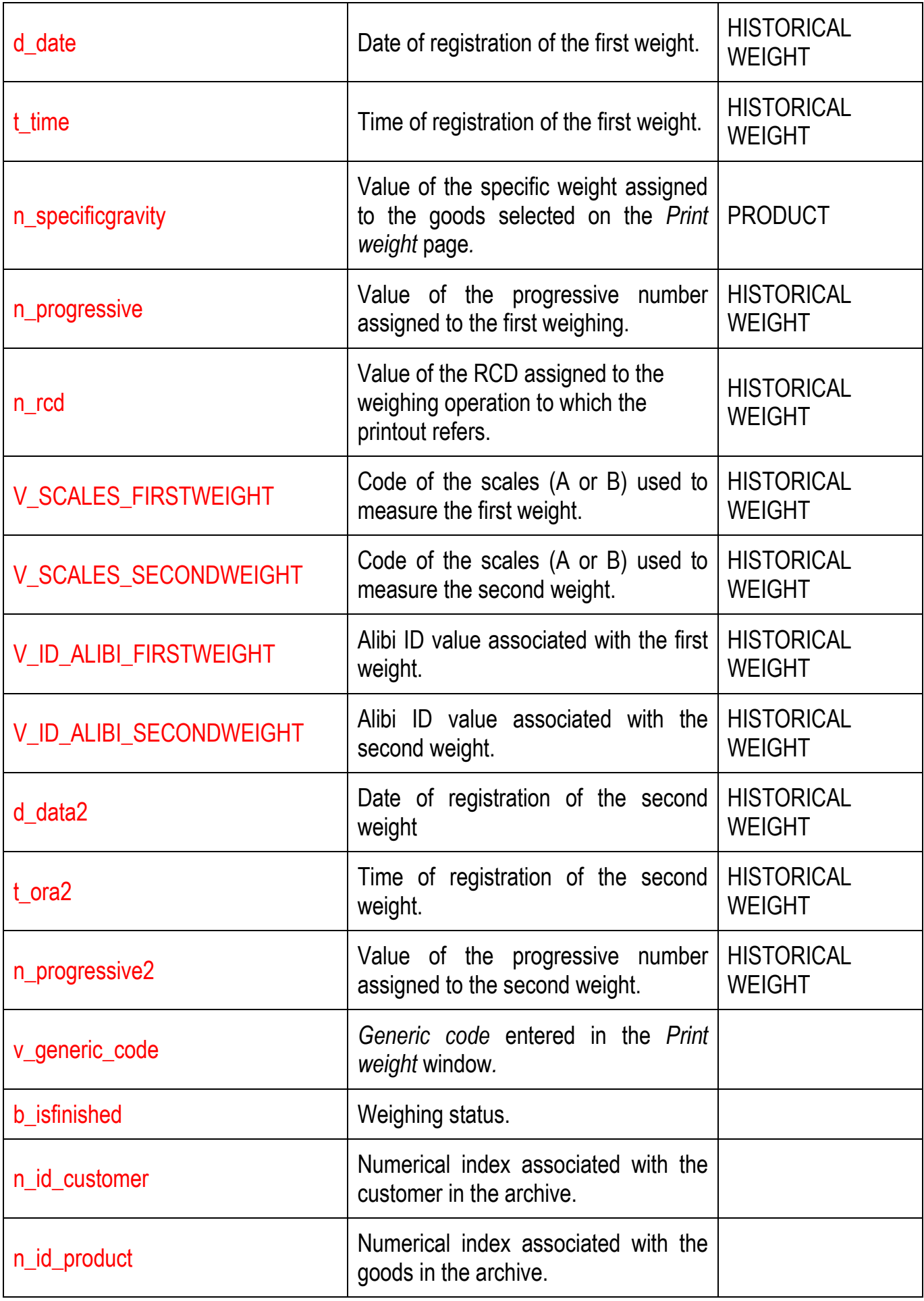

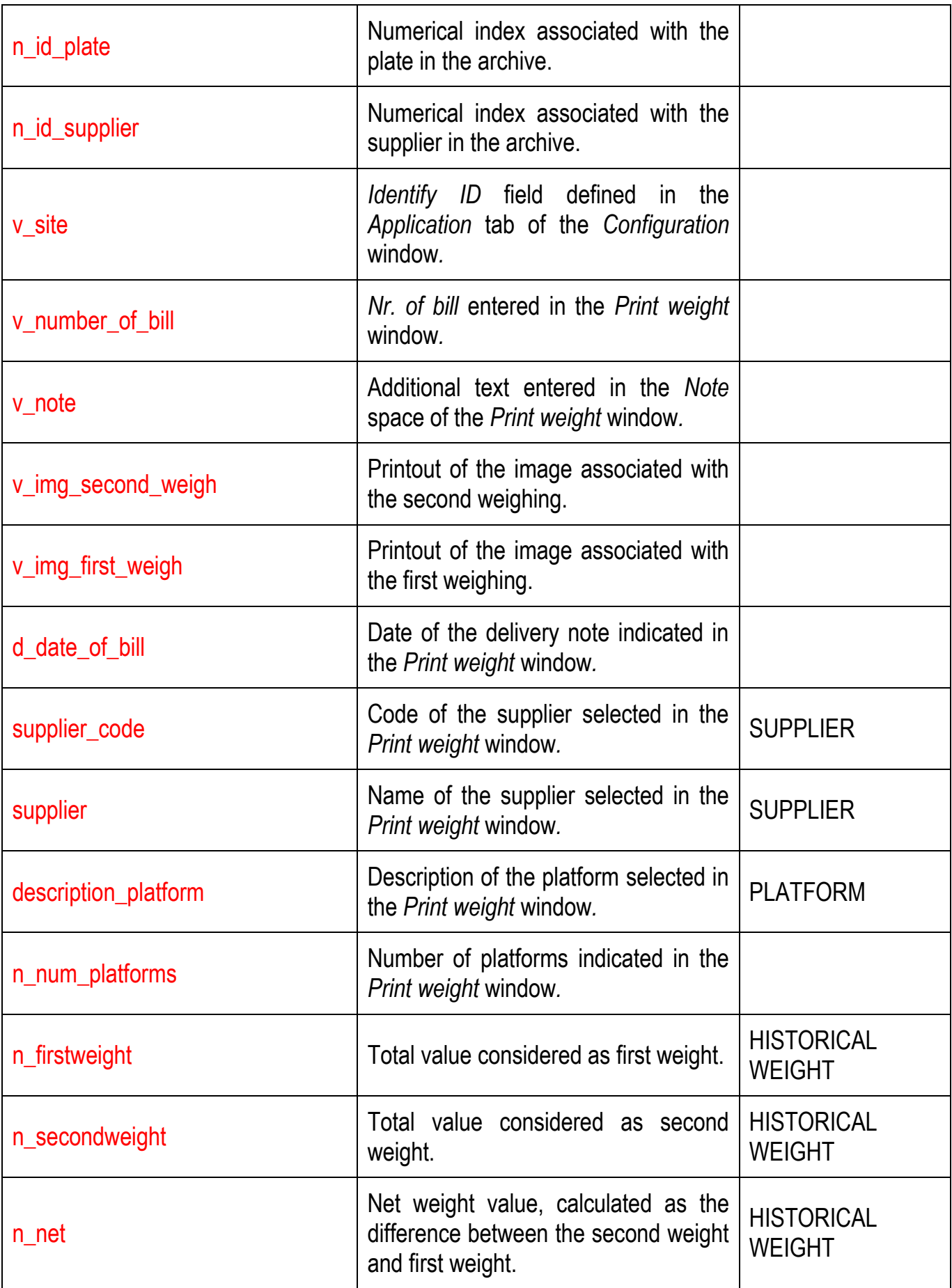

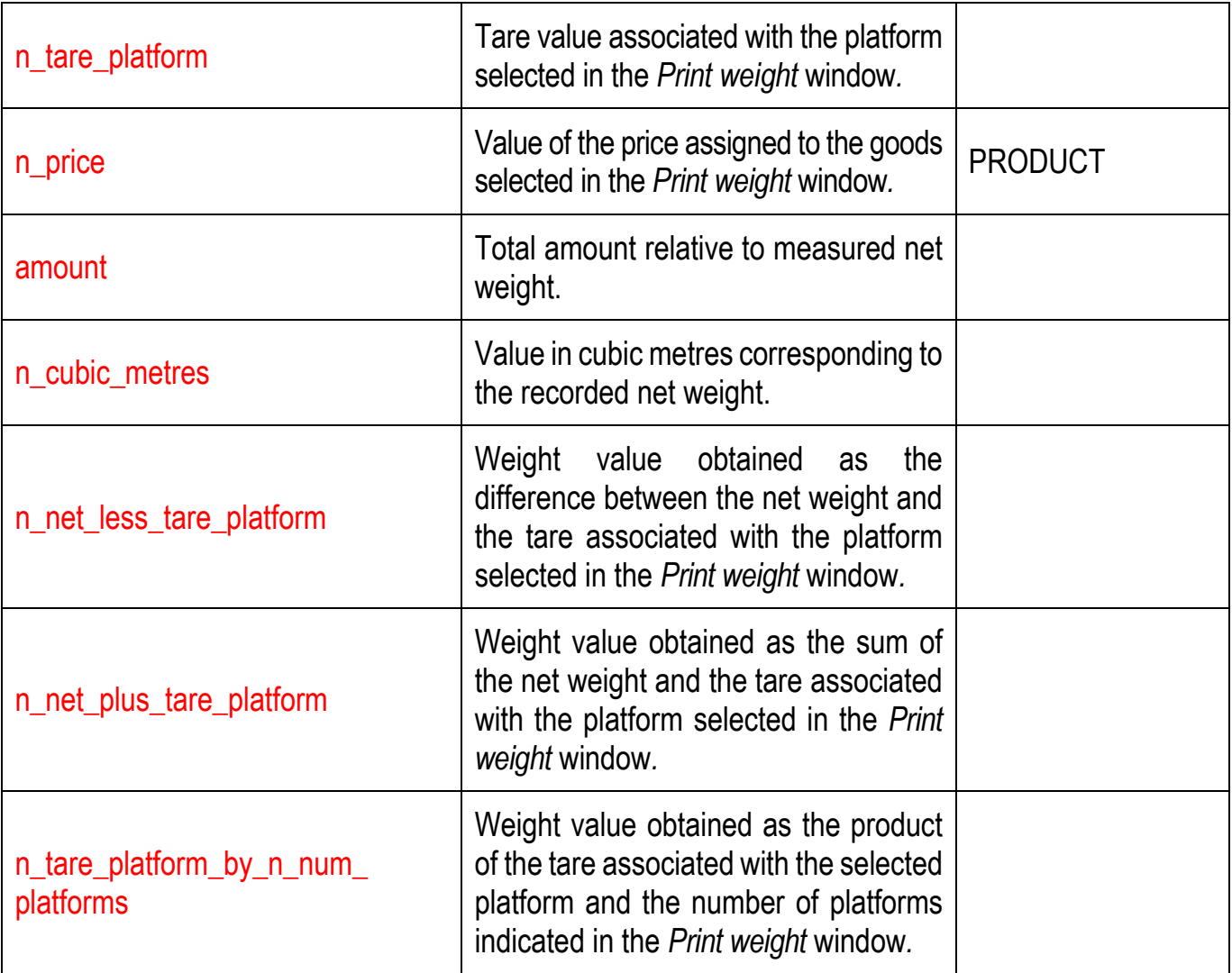

<span id="page-35-0"></span>To make a new Crystal Report print template available to PROG WBRIDGE, perform the following steps:

- Go to the folder C:\Program Files (x86)\LAUMAS\PROG WBRIDGE\config. There are two text files in the folder:
	- o en\_ModelloStampe.txt: contains the list of print templates available in the selected English language;
	- o it\_ModelloStampe.txt: contains the list of available print templates for the selected Italian language.
- *-* Open the file you want to change according to the language set in the software;
- *-* Add a line to the text file using the following syntax.

*Template file path=Template name*

The name of the new template appears in the selection of the print template to be associated with a specific printout (see section **PRINTING**).

#### **Example:**

./report/EN/Custom/crptPrimaPesata.rpt=First model name

The line identifies:

- *-* Template file path: ./report/IT/Pers/crptPrimaPesata.rpt;
- *-* Template name: *First model name.*

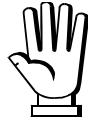

The text files are stored in the C:\Progam files(x86) folder and you need to run the program you choose to edit them with administrator rights.

#### <span id="page-36-0"></span>Here are some examples of printouts: SINGLE WEIGHING

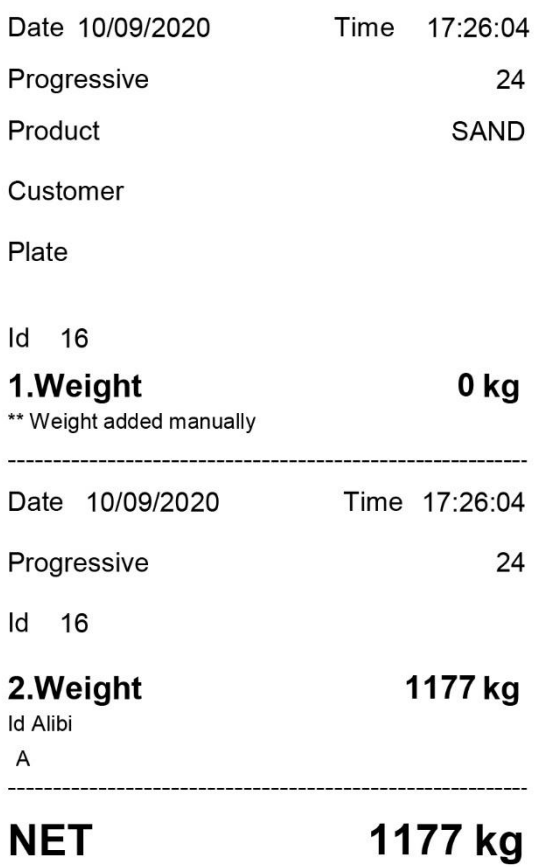

#### DOUBLE WEIGHING IN

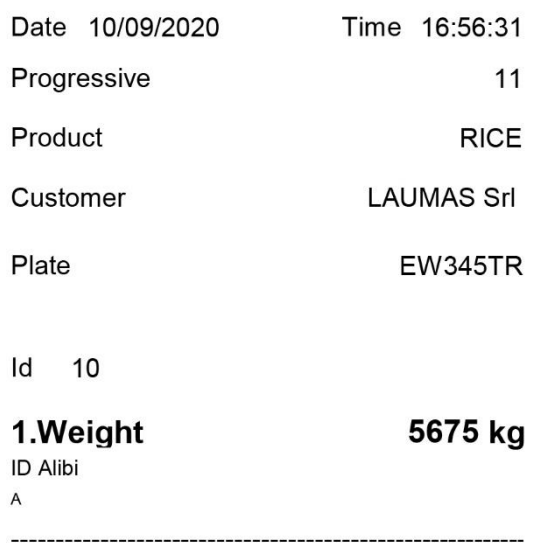

## DOUBLE WEIGHING OUT

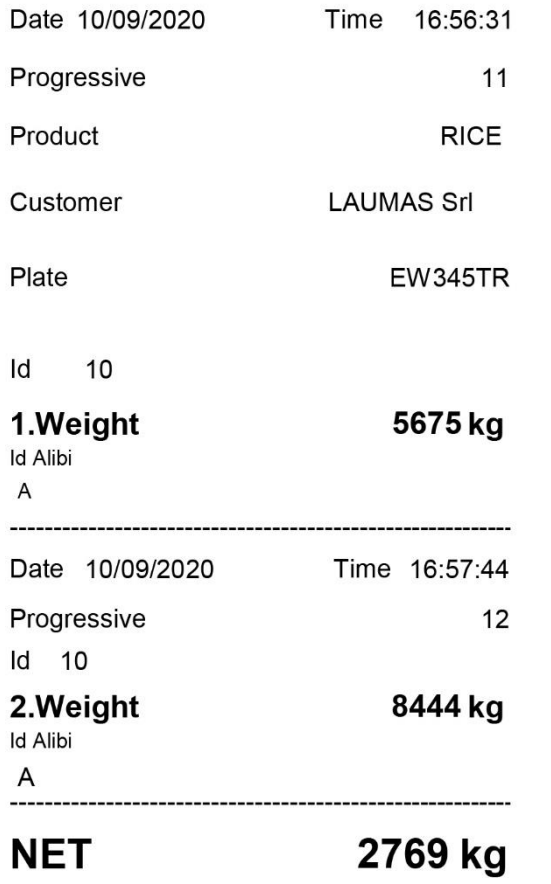

## **REMOTE DATABASE CONFIGURATION**

<span id="page-38-0"></span>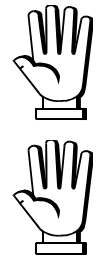

The following instructions can only be applied after a successful installation of a MySQL server. Correct operation is guaranteed up to version 5.7.30 of MySQL.

The referenced scripts are available for download on the LAUMAS website page dedicated to the PROG WBRIDGE software.

Open the GRANT\_USER.sql script with a text editor and type in the password that you want to associate with the *wbridgeusr* user, which you use to remotely access the database.

#### **Example:**

The script in the original version.

```
\overline{1}-- PwdWBridge
\overline{2}3GRANT USAGE ON 'wbridge'.* TO 'wbridgeusr'@'localhost' IDENTIFIED BY PASSWORD;
\frac{4}{3}GRANT USAGE ON 'wbridge'.* TO 'wbridgeusr'@'%' IDENTIFIED BY PASSWORD;
5.GRANT ALL PRIVILEGES ON 'wbridge'.* TO 'wbridgeusr'@'localhost';
6\overline{7}GRANT ALL PRIVILEGES ON 'wbridge'.* TO 'wbridgeusr'@'%';
\Omega\mathfrak{g}FLUSH PRIVILEGES;
10\,
```
The script modified to set '*Wbridgepsw'* as the password associated with the user *'wbridgeusr'*.

```
\mathbbm{1}-- PwdWBridge
 \bar{2}GRANT USAGE ON 'wbridge'.* TO 'wbridgeusr'@'localhost' IDENTIFIED BY 'Wbridgegpsw';
 \ensuremath{\mathsf{3}}GRANT USAGE ON 'wbridge'.* TO 'wbridgeusr'@'%' IDENTIFIED BY 'Wbridgepsw';
 \frac{1}{4}\overline{5}GRANT ALL PRIVILEGES ON 'wbridge'.* TO 'wbridgeusr'@'localhost';
 6GRANT ALL PRIVILEGES ON 'wbridge'.* TO 'wbridgeusr'@'%';
 \overline{\gamma}\mathbf{R}^{\circ}FLUSH PRIVILEGES;
10
```
Using the tools provided by the installed MySQL server, run the scripts in the following order:

- 1. DATABASE\_MYSQL.sql
- 2. GRANT\_USER.sql
- 3. ALTER\_DATABASE\_0001.sql
- 4. ALTER\_DATABASE\_0002.sql
- 5. ALTER\_DATABASE\_0003.sql

Once the scripts are executed, the MySQL server has a database that any instance of PROG WBRIDGE can access remotely using the data defined in the GRANT\_USER.sql file for the connection.

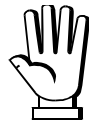

For more information on how to configure the PROG WBRIDGE connection to the database, see section **DATABASE.**

On our website www.laumas.com there are videos on the guidelines for correct installation of weighing systems and video tutorials on configuring our transmitters and weight indicators.

All Laumas product manuals are available online. You can download the manuals in PDF format from www.laumas.com by consulting the Products section or the Download Area. Registration is required.

Think about the environment before you print! CERTIFICATION OF THE ENVIRONMENTAL MANAGEMENT SYSTEM in accordance with UNI EN ISO 14001. Laumas contributes to environmental protection by saving on paper consumption.